#### Investeşte în oameni !

FONDUL SOCIAL EUROPEAN

#### Programul Operaţional Sectorial pentru Dezvoltarea Resurselor Umane 2007 – 2013

Axa prioritara: 2. "Corelarea învatarii pe tot parcursul vietii cu piata muncii"

**Domeniul major de interventie: 2.3** Acces si participare la formare profesionala continua" Titlul proiectului: "Fii APTT pentru viitor – program de Formare profesionala continua pentru Angajatii din Alimentatie Publica, Transporturi (i Telecomunicatii" **Beneficiar:** Colegiul Tehnic de Posta si Telecomunicatii "Gh. Airinei" **Cod Contract:** 2010 2.3 / S / 54100

ID Proiect: 54100

**COLEGIUL TEHNIC DE PO**Ş**T**Ă Ş**I TELECOMUNICA**Ţ**II "GHEORGHE AIRINEI"** 

# **PROIECT APTT – 2011**

# **PRELUCRAREA INFORMA**Ţ**IEI**

# **ÎN FORMAT DIGITAL**

# - **WINDOWS XP -**

**Prof. STAN CLAUDIA ELENA** 

**Bucuresti 2011** 

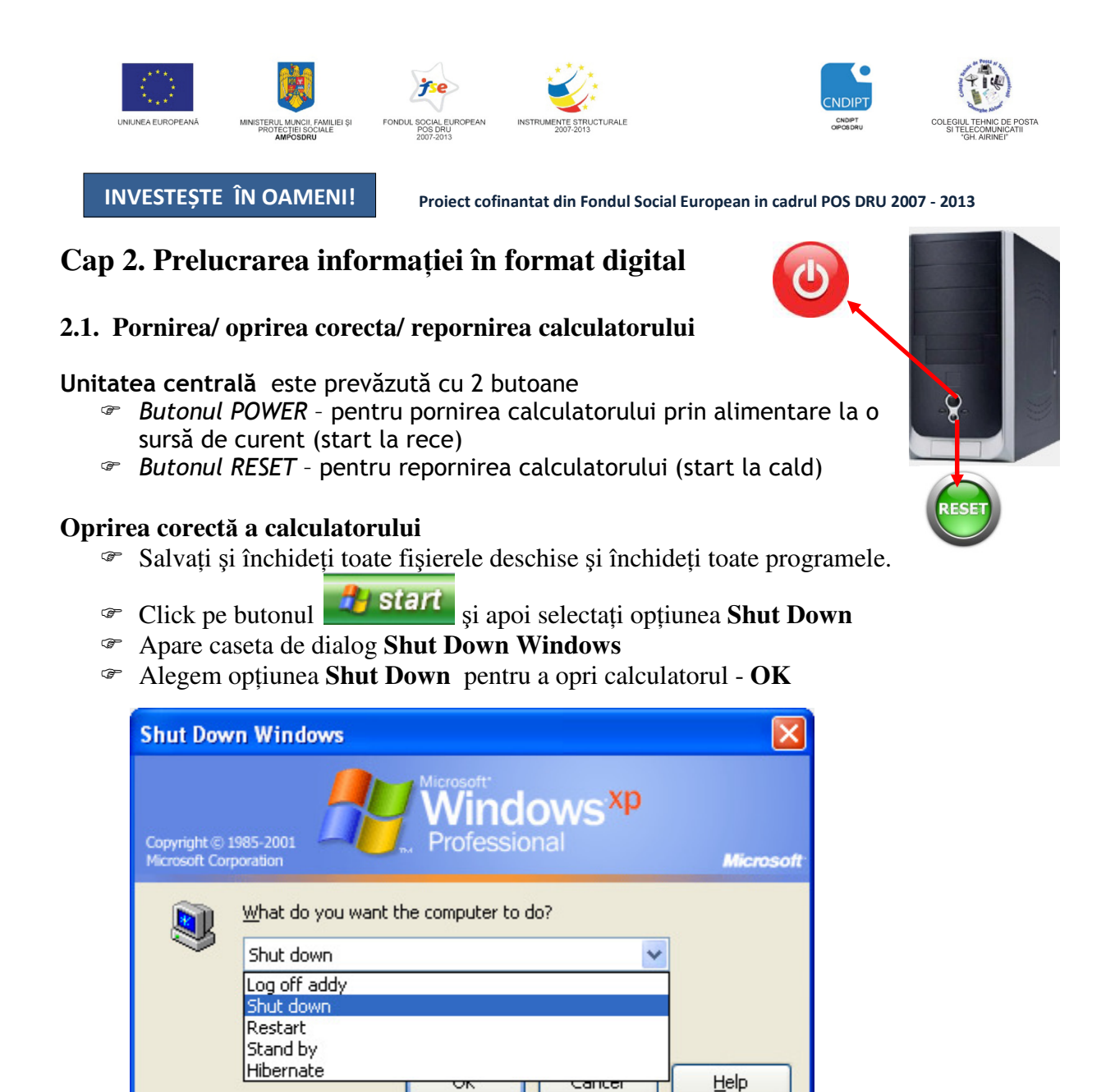

**Log off –** permite comutarea rapidă intre utilizatori astfel că un alt utilizator are posibilitatea să facă Log on fără a fi necesară repornirea computerului.

**Restart** – închide sistemul de operare şi implicit calculatorul dupa care îl reporneşte.

**Stand by** - are ca actiune oprirea temporară aceasta fiind starea în care afisajul și unitățile hard disk se opresc, astfel încât calculatorul utilizează mai puțină energie. Atunci când doriți să utilizați calculatorul din nou în urma apasării oricărei taste sau a mişcării mouse-ului acesta revine rapid din oprirea temporară şi desktop-ul este restabilit exact aşa cum l-aţi lăsat. Deoarece oprirea temporară nu salvează starea desktop-ului pe disc, o pană de curent în timpul opririi temporare poate cauza pierderea informatiilor nesalvate.

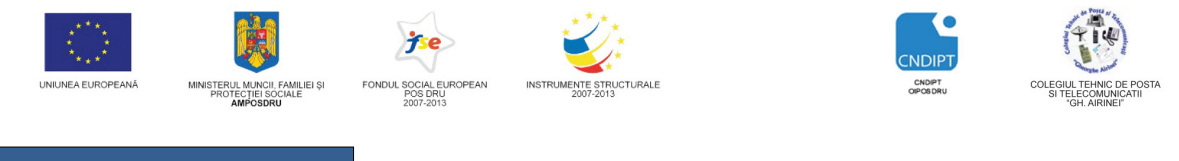

Proiect cofinantat din Fondul Social European in cadrul POS DRU 2007 - 2013

**Hibernate** - starea în care calculatorul se închide pentru a reduce consumul de energie dar mai întâi salvează totul din memorie pe unitatea hard disk. Atunci când reporniti calculatorul, desktop-ul dumneavoastră este restabilit exact aşa cum l-aţi lăsat. Utilizaţi hibernarea pentru a reduce consumul de energie atunci când nu veți fi la calculator pentru o perioadă mare de timp.

鳳

 $\overline{\mathbf{r}}$ 

#### **Închiderea unui program care nu mai r**ă**spunde**

Dacă un program de pe calculator nu mai răspunde sau pare îngheţat, Windows va încerca să găsească problema şi să o repare automat. Pentru a continua lucrul, s-ar putea să fie necesar să închideți (terminați) programul. Puteţi să terminaţi programul utilizând utilitarul Task Manager.

- *1.* Actionati combinatia de taste *CRTL+ALT+DEL* si alegeti optiunea *Task Manager*
- 2. Apare fereastra *Task Manager (Administrator activit*ăţ*i).*
- 3. În tabul **Applications**  (Aplicaţii), selectaţi programul Pro care nu răspunde şi apoi faceţi clic pe **End Task** (Închidere activitate).

#### **Închiderea unui proces care nu mai răspun**

Dacă un proces (exemplu Windows Expl Firefox ) nu mai răspunde

- *1.* Actionati combinatia de taste *CRTL+ALT+DEL* şi alegeţi optiunea *Task Manager*
- 2. Apare fereastra *Task Manager (Administrator activit*ăţ*i).*
- *3.* În tabul *Process (Procese)*, selection procesul care nu răspunde și apoi clic pe *End Process (Închidere proces).*

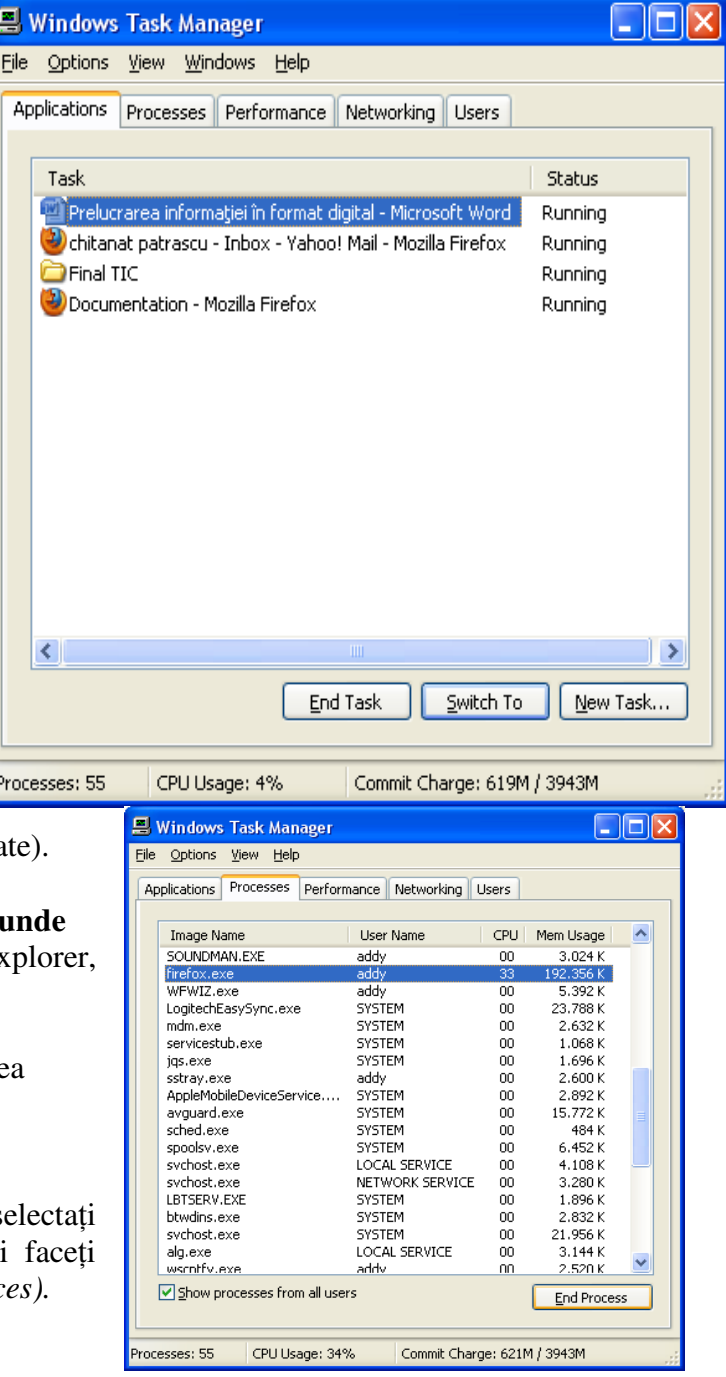

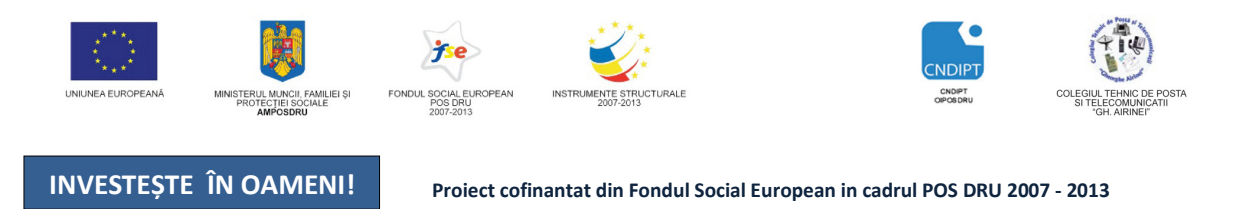

#### **2.2 Vizualizarea informa**ţ**iilor referitoare la resursele hardware** ş**i software ale calculatorului**

Pentru vizualizarea informaţiilor referitoare la sistemul de calcul ( sistem de operare, tipul de procesor, memorie etc ) se pot folosi două variante:

#### **Varianta 1**

- clic pe butonul **Start**
- clic dreapta pe **My Computer**
- din meniul derulant afişat alegem opţiunea **Properties**

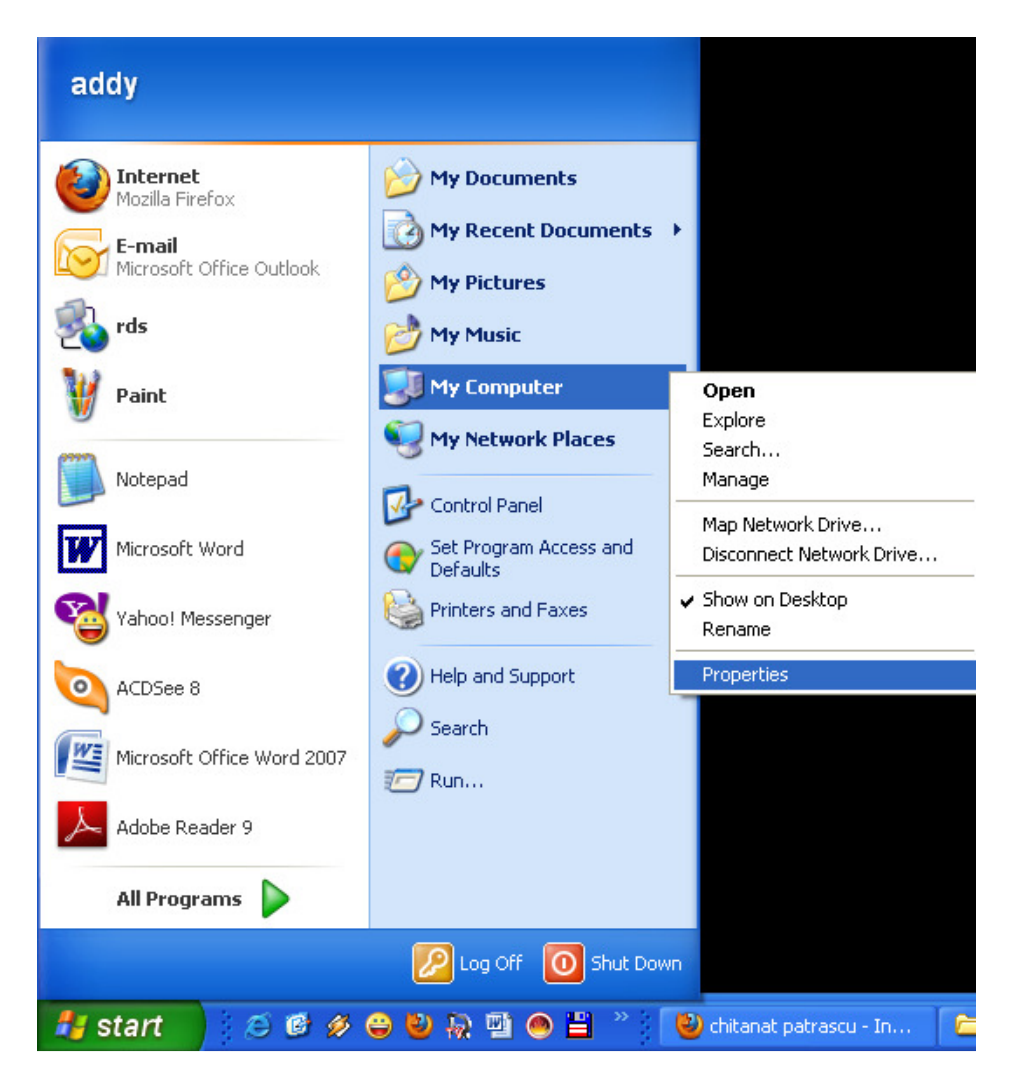

#### **Varianta 2**

- clic pe butonul **Start**
- clic pe **Control Panel**
- din fereastra Control Panel se acţionează prin dublu clic opţiunea **System**

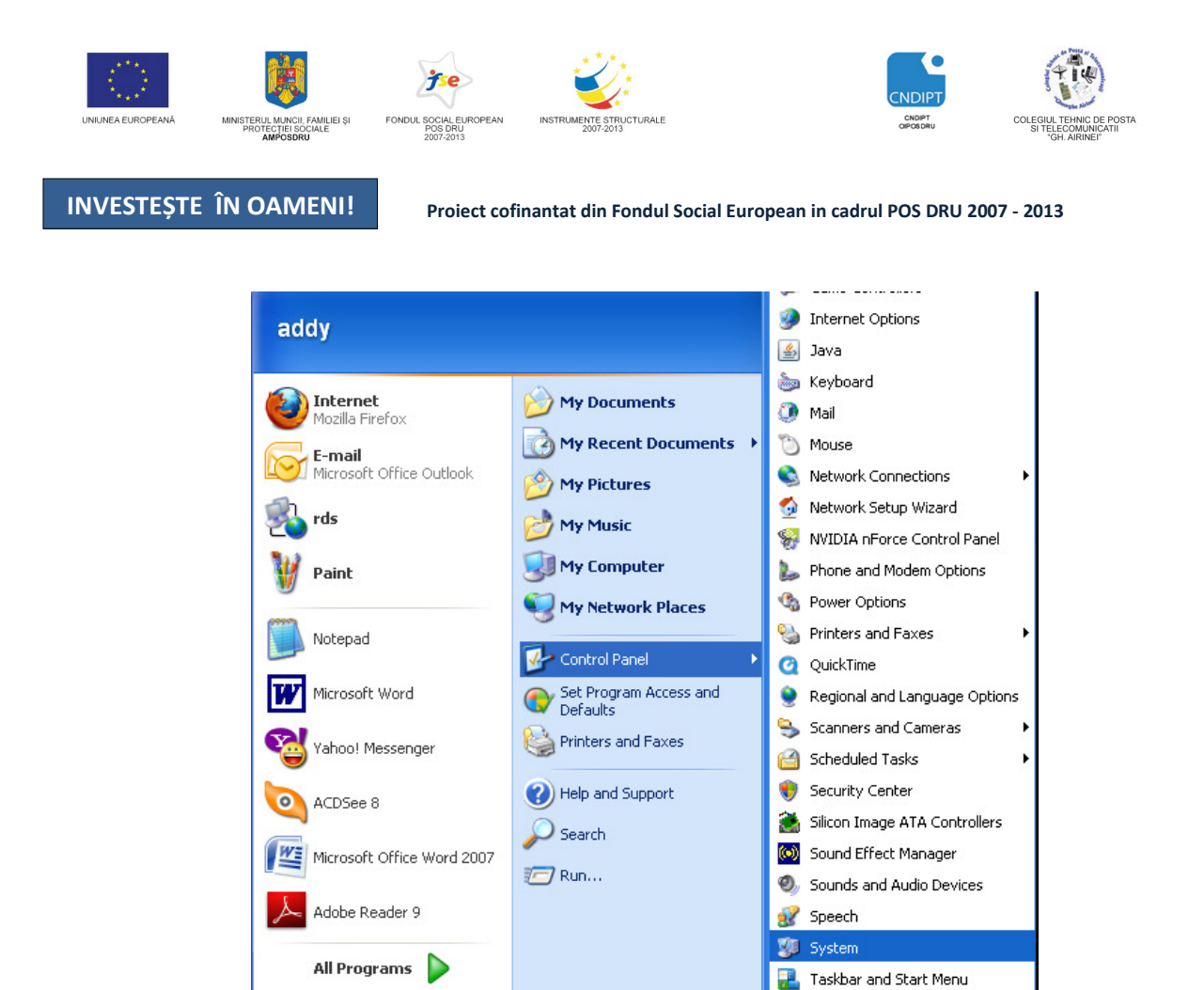

Ambele variante duc la deshiderea unei ferestre de dialog cu mai multe etichete. Din prima etichetă **General** pot fi consultate câteva date referitoare la sistemul de operare şi sistemul de calcul.

**OCACORDON** 

**A** start

 $\mathcal{P}$  Log Off

O Shut Down

**OR** User Accounts

Windows Firewall

Wireless Network Setup Wizard

e.

 $\leq$ 

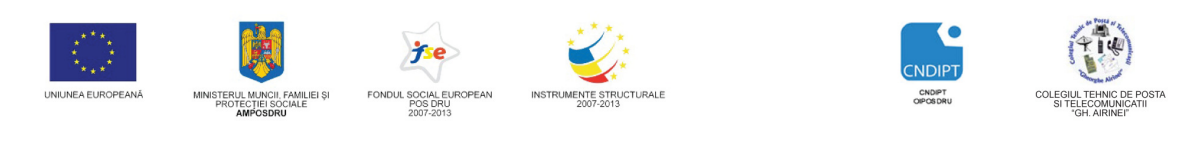

Proiect cofinantat din Fondul Social European in cadrul POS DRU 2007 - 2013

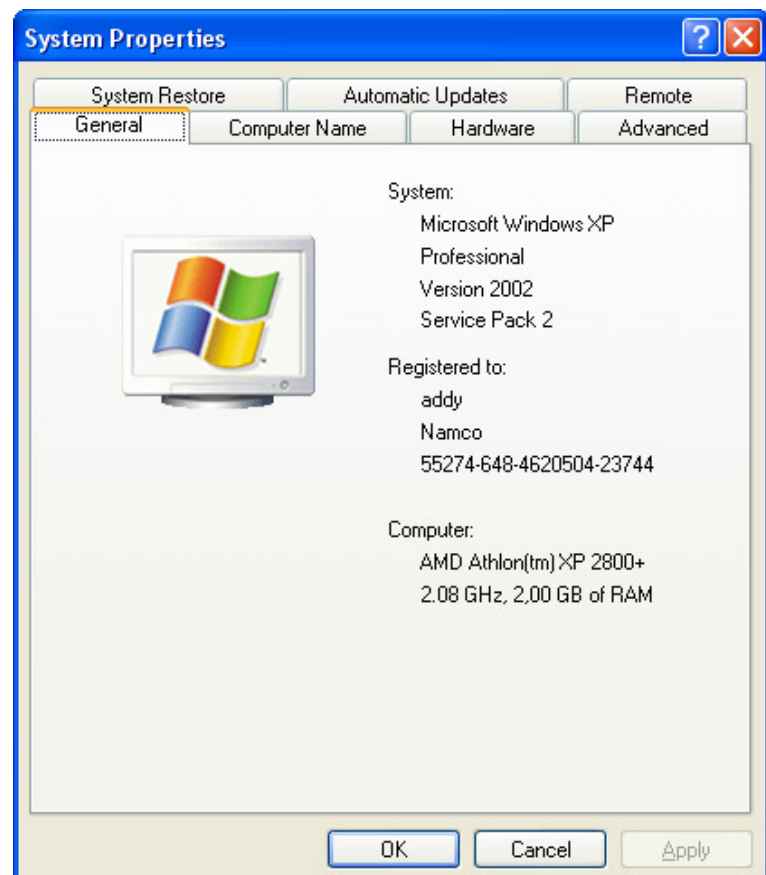

#### **2.3 Setare dat**ă ş**i or**ă**, volum, op**ţ**iuni pentru fundal, screen saver**

#### **2.3.1. Setare dat**ă ş**i or**ă

Pentru a seta data şi ora procedăm astfel

- 1. *Dublu clic* pe ora afişată pe bara de Start în colţul, din dreapta jos, al ecranului
- 2. În fereastra care apare setăm data şi ora după preferinţă

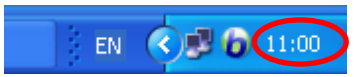

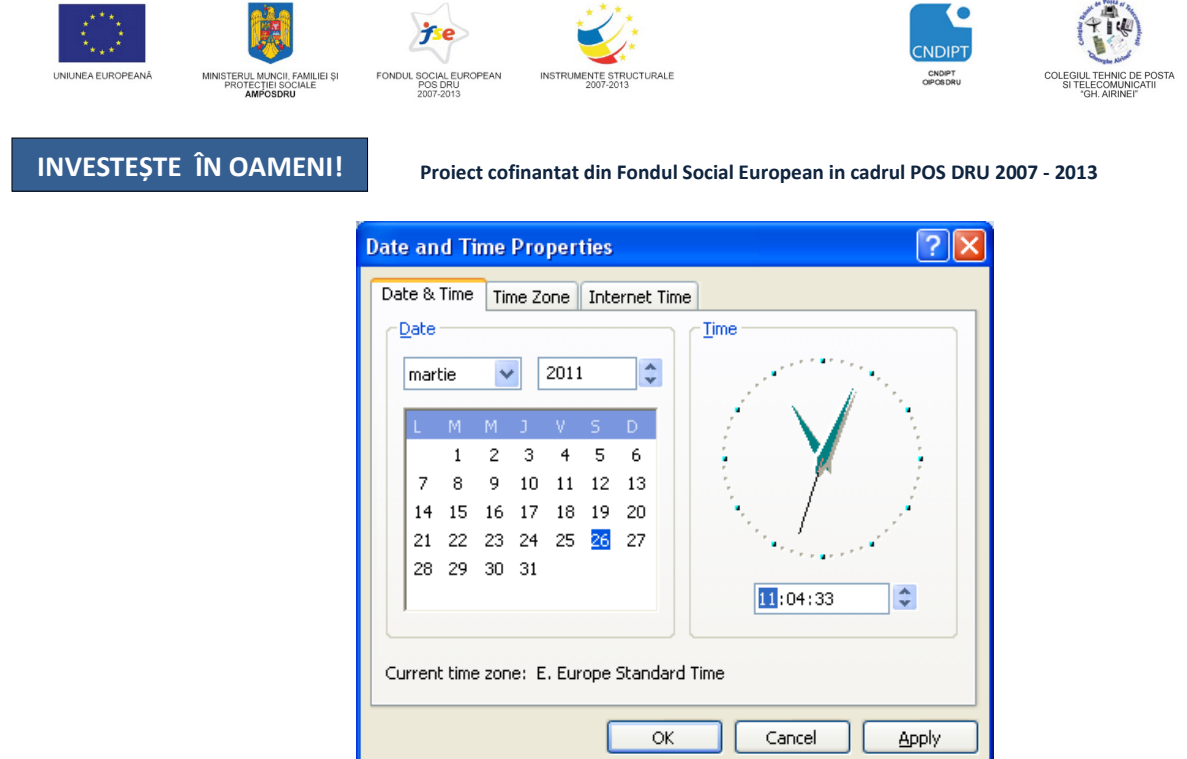

**Cum set**ă**m modul de afisare a orelor 12h/24h (2:24 PM sau 14:24)?** 

- *1.* Click pe *Start Control Panel Regional and Language Options*
- 2. Click pe tabul *Regional Options* şi din grupul de optiuni *Standards and formats* selectăm *Romania* (sunt aranjate în ordine alfabetică)

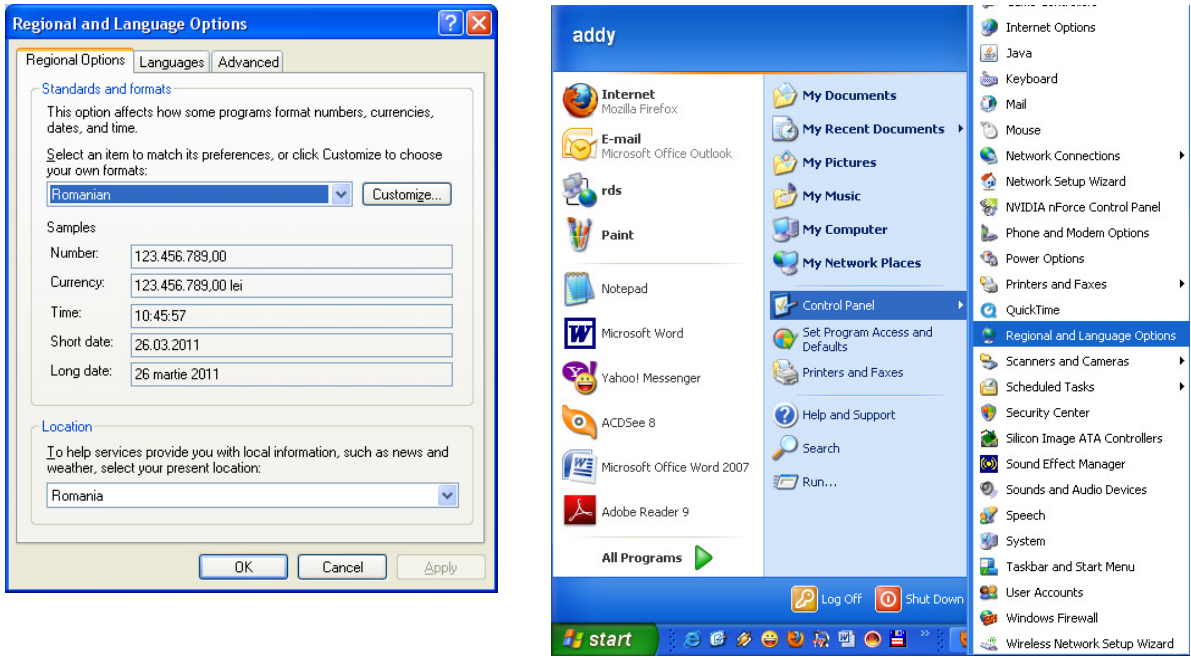

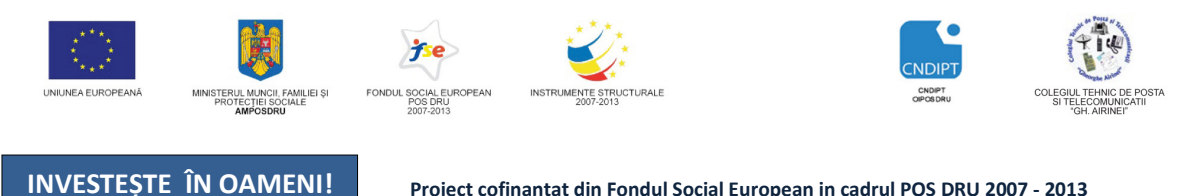

Proiect cofinantat din Fondul Social European in cadrul POS DRU 2007 - 2013

#### **2.3.2. Setarea volumului**

- 1. *Dublu clic* pe simbolul *Volum* afişat pe bara de *Start* în colţul, din dreapta jos, al ecranului
- 2. În fereastra *Volum Control* care apare setăm volumul după preferinţă

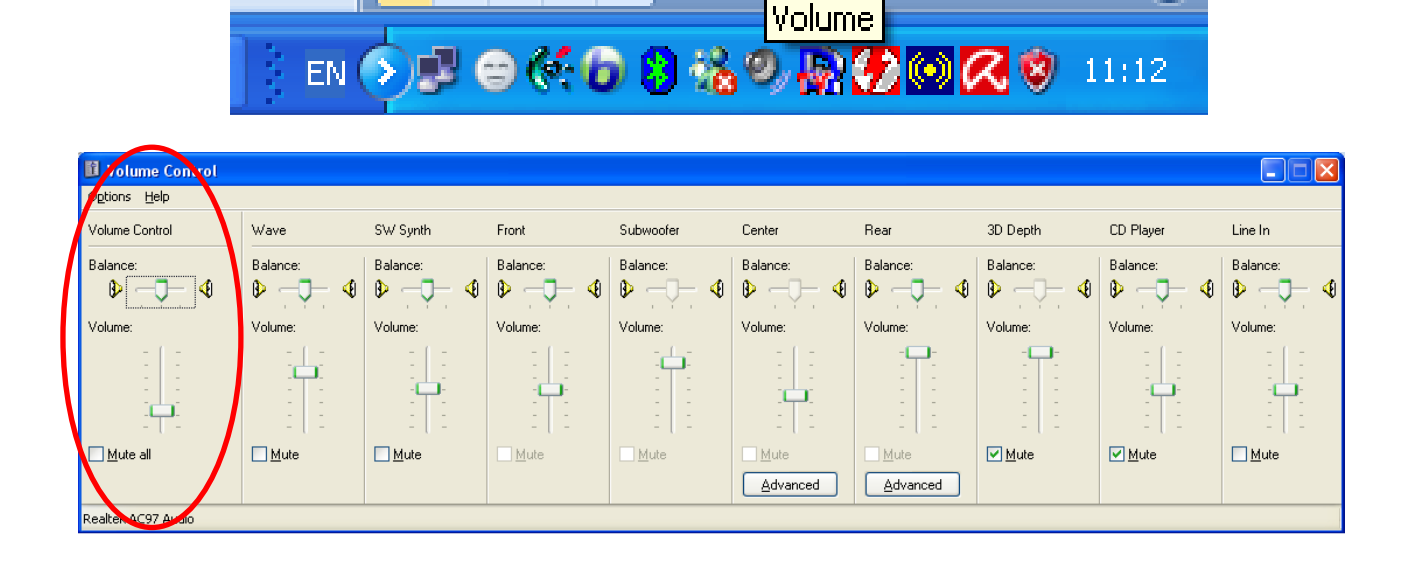

#### **2.3.3. Op**ţ**iuni pentru fundal** ş**i screen saver**

#### **Personalizarea desktop–ului ( suprafe**ţ**a de lucru a monitorului):**

- clic dreapta pe *desktop* şi din meniul contextual se alege opţiunea *Properties* 

 *sau*  **-** click pe meniul *Start – Control Panel – Display* 

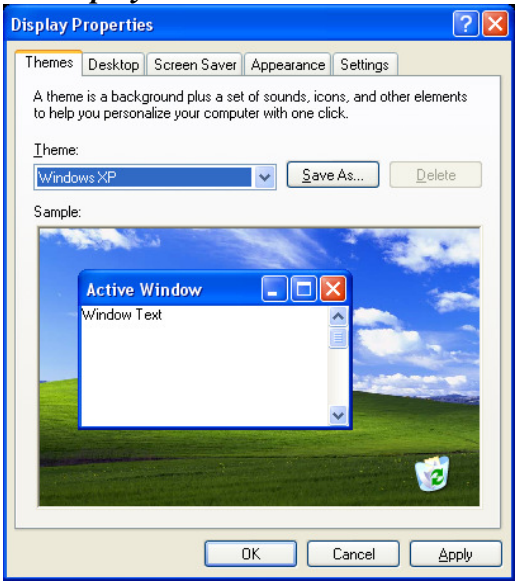

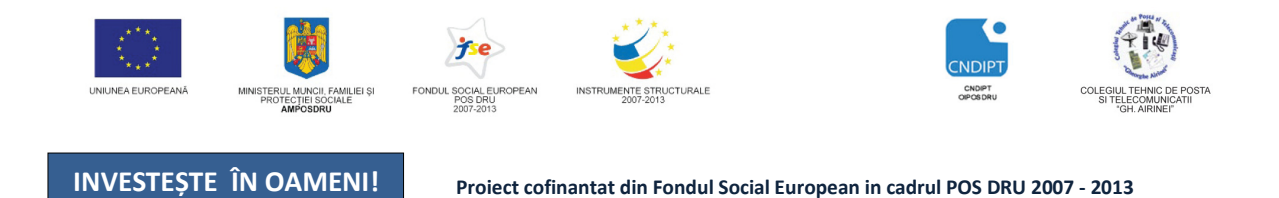

Fereastra *Display Properties* contine mai multe taburi (sectiuni):

- **Themes** conţine un set de teme prestabilite (particularizări ale diferitelor elemente de interfată)
- **Desktop** contine un set de imagini pentru fundalul de pe desktop sau există posibilitatea alegerii unei imagini preferate dintr-un anumit folder (butonul *Browse*). Aceste imagini pot fi aranjate pe desktop
	- $\mathcal{F}$  în centru (center)
	- sub formă de mozaic, imaginea fiind redusă ca dimensiune şi multiplicată până la umplerea desktop-ului
	- mărită la suprafaţa desktop-ului (strech).

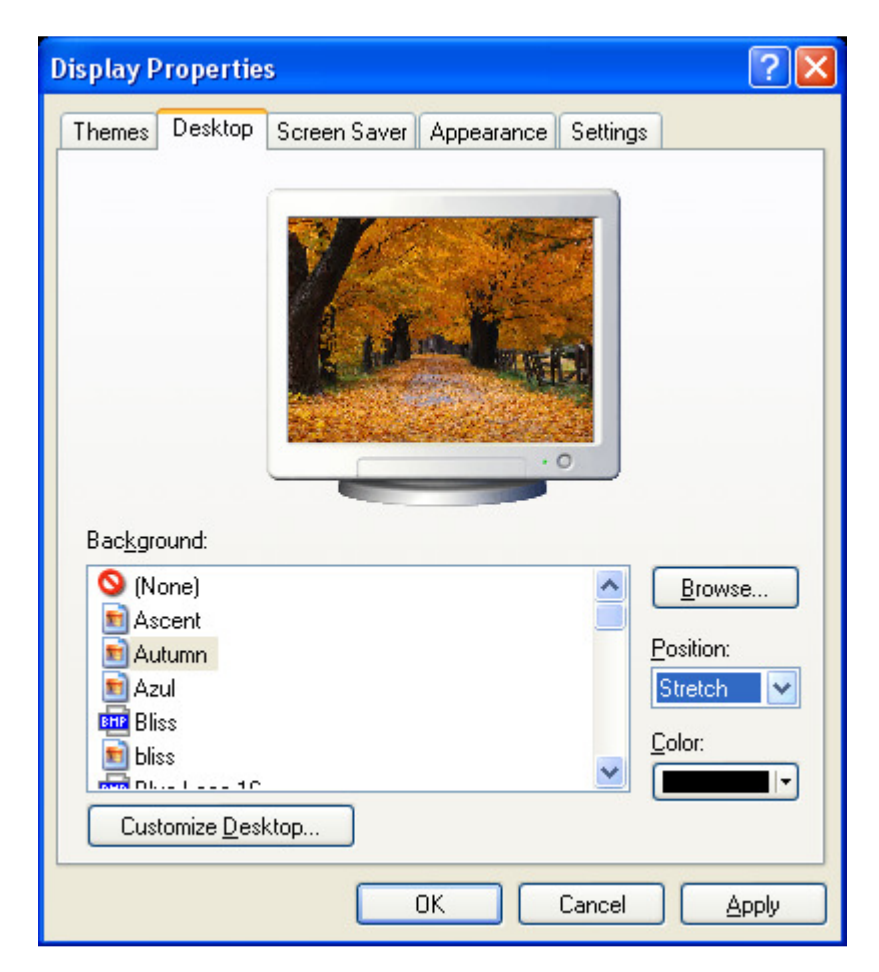

- **Screen Saver** permite protejarea ecranului atunci când nu se lucrează la calculator.
	- Se poate stabili ca după un interval de timp în care calculatorul nu este folosit, să se afişeze automat o imagine (*Wait)*
	- Pentru fiecare imagine se pot stabili anumiţi parametrii: frecvenţa de apariţie, viteza, mesaj afişat etc (*Settings*).

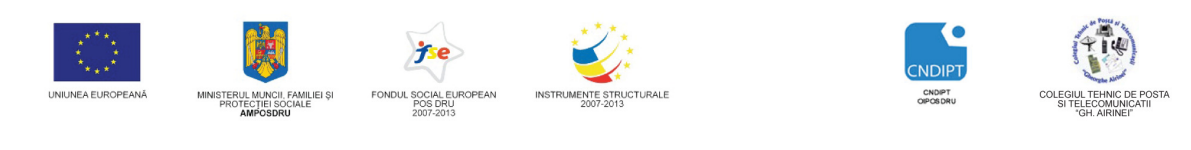

Proiect cofinantat din Fondul Social European in cadrul POS DRU 2007 - 2013

- Previzualizarea setărilor stabilite se poate face acţionând butonul *Preview.*
- Se poate stabili o parolă pentru protejarea ecranului (*Pasword Protect*).
- Pentru reluarea lucrului la calculator este suficientă mişcarea mouse-ului sau apăsarea unei taste, iar imaginea stabilită pentru screen saver dispare.

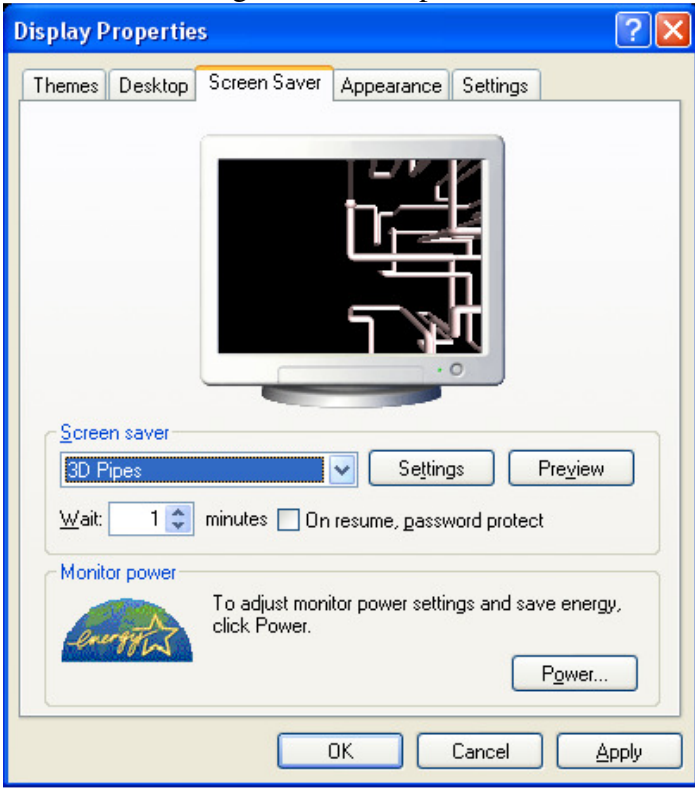

• **Appearance** – permite stabilirea aspectului fiecărui element de interfaţă de pe desktop. Se poate alege una din opţiunile din lista *Color Scheme* sau se poate configura după preferinţe (butonul *Advanced*). Din lista *Item* se alege elementul pentru care se stabileşte aspectul: pictogramă (Icon), fereastră (Window), etc.. Se poate stabili dimensiunea (Size) şi culoarea (Color) elementului. Pentru textul elementelor se poate stabili fontul, culoarea, dimensiunea şi stilurile îngroşat sau înclinat. În timpul efectuării setărilor se poate vizualiza efectul setărilor stabilite.

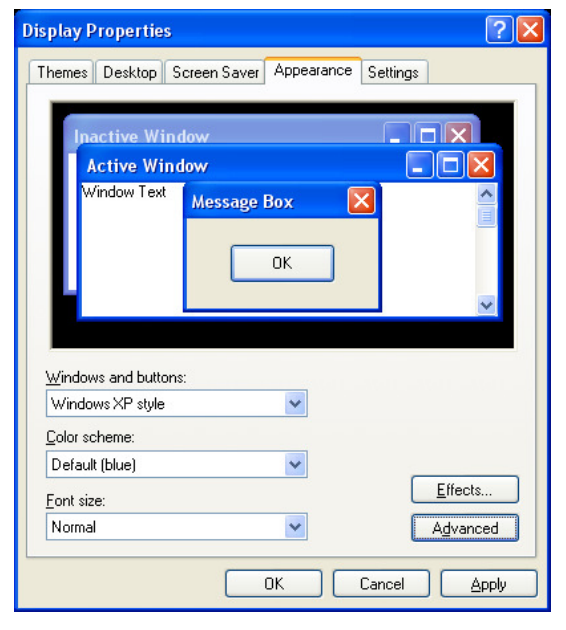

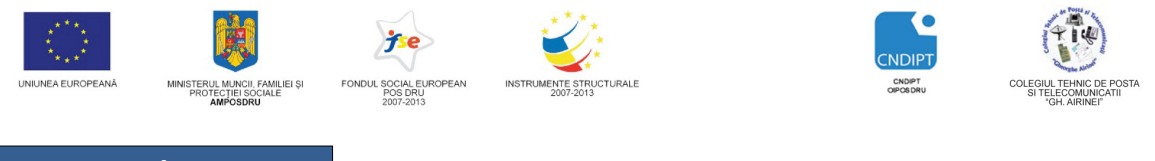

Proiect cofinantat din Fondul Social European in cadrul POS DRU 2007 - 2013

• **Settings** – oferă informații despre monitor (rezoluție, număr de culori, etc.) și despre adaptorul video. Butonul **Advanced** permite obtinerea informatiilor despre placa video: capacitatea memoriei video, viteza de împrospătare a imaginii, etc..

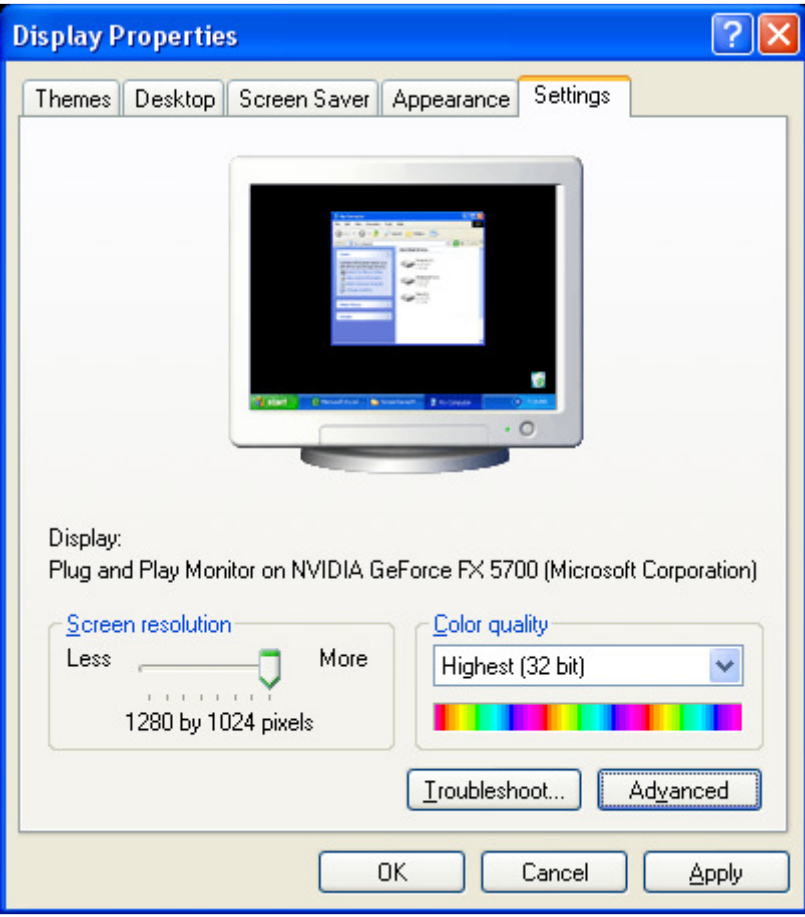

#### **2.4. Pictograme (Icon-uri)**

Desktop-ul conține imaginea de fundal pe care se găsesc pictogramele, reprezentări grafice sugestive ale aplicaţiilor însoţite de un nume care se poziţionează sub acestea şi care poate fi editat la alegere.

Pictogramele sunt o modalitate directă de a ajunge la adresa fişerului executabil al programului care se doreste a fi lansat în executie.

Pictogramele pot fi create şi pentru directoarele (foldere) şi/sau fişierele care se găsesc în calculator. Simbolurile grafice prin care acestea sunt reprezentate sunt prestabilite pentru majoritatea programelor sau se pot alege dintr-o bibliotecă (colecție).

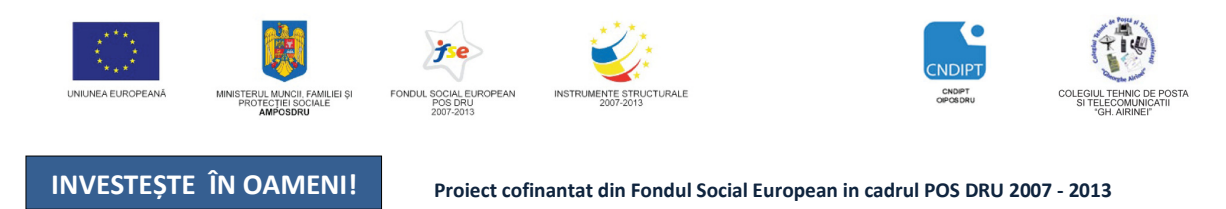

Alegerea (schimbarea) unei pictograme pentru un foder dintr-o colecţie pusă la dispoziţie de sistemul de operare Windows XP se realizează astfel:

*1.* Click dreapta pe folderul dorit de unde alegem optiunea *Properties* 

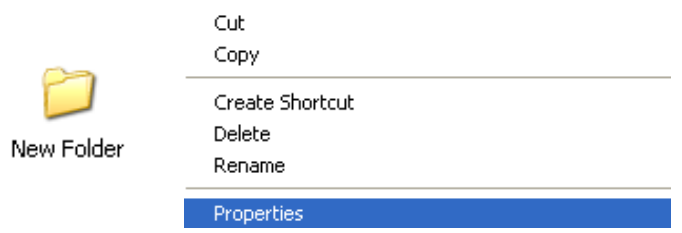

*2.* Din fereastra Properties alegem tabul *Customize* apoi accesăm butonul *Change Icon* 

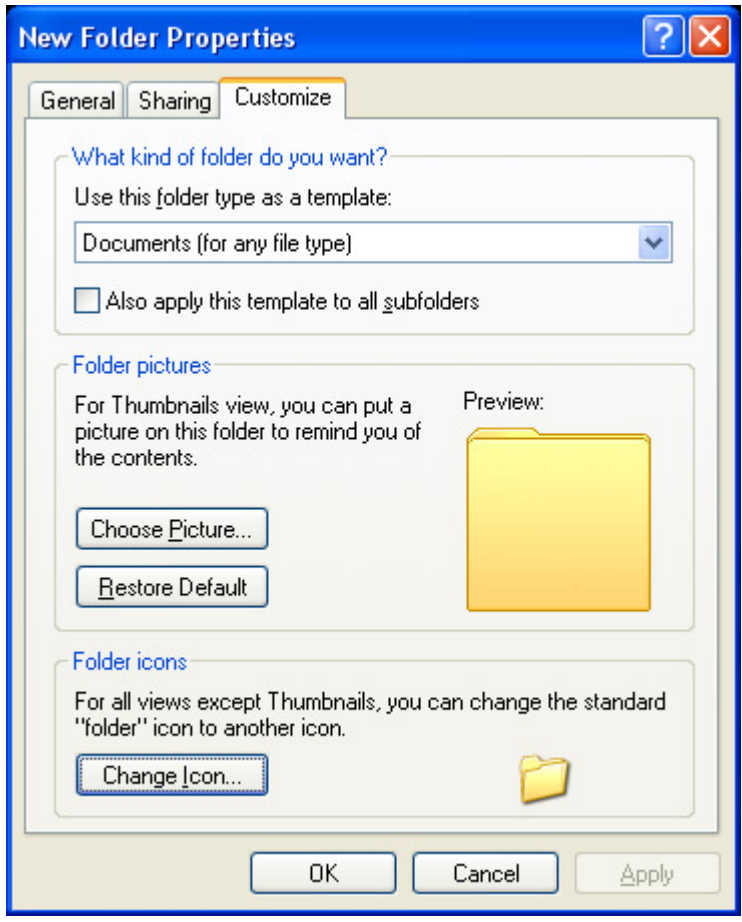

*3.* Din colecţia pusă la dispoziţie de sistemul de operare, alegem, prin dublu click, pictograma dorită – click pe OK.

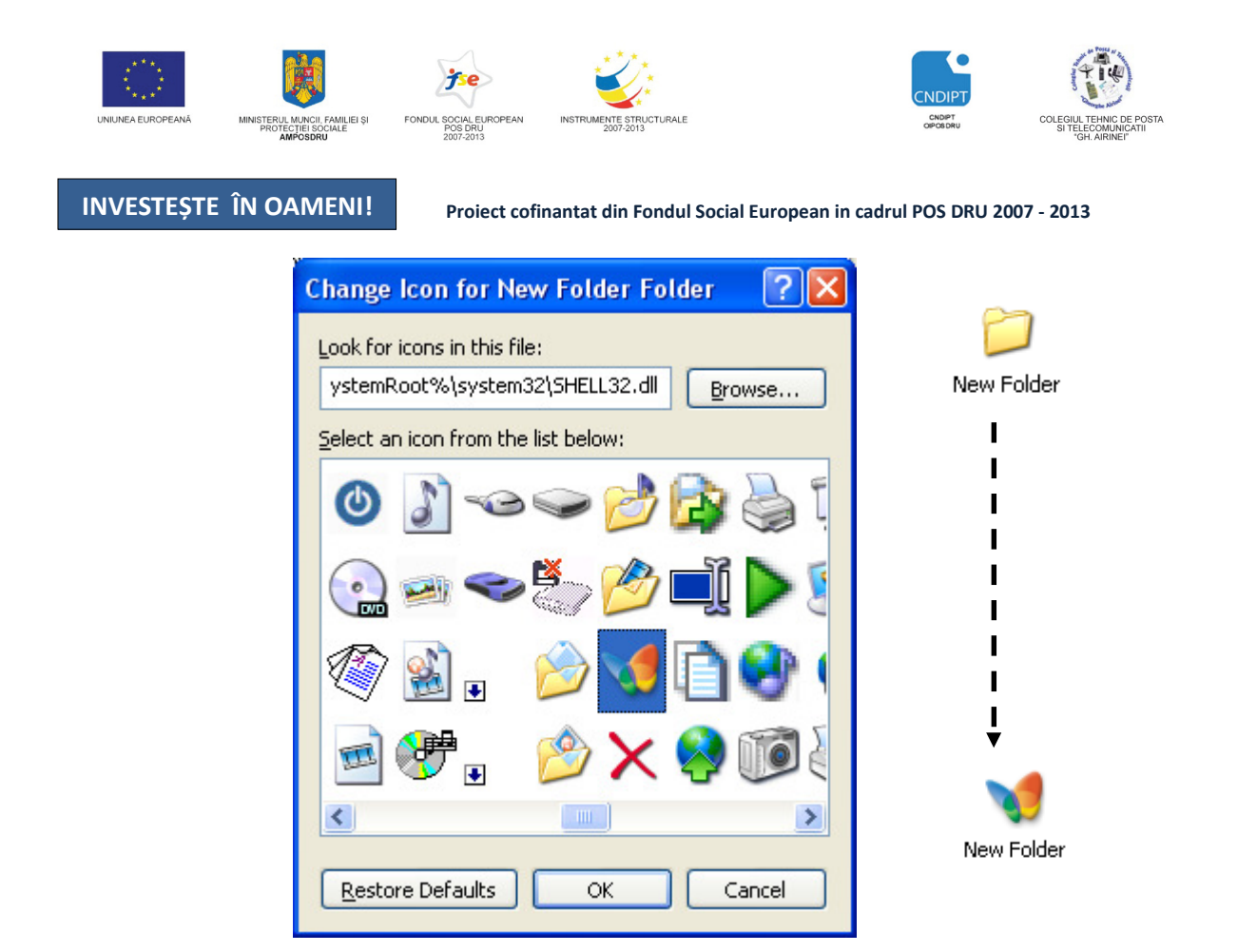

#### **Aranjarea pictogramelor pe desktop**

Dacă dam *click dreapta* pe o zonă liberă de pe desktop și alegem opțiunea *Arrange Icons By*, putem aranja pictogramele după mai multe criterii:

- după nume (Name), mărime (Size), tip (Type), data modificării (Modified);
- aranjare automată (*Auto Arrange*) care nu permite mutarea pictogramei în altă zonă a desktop-ului.

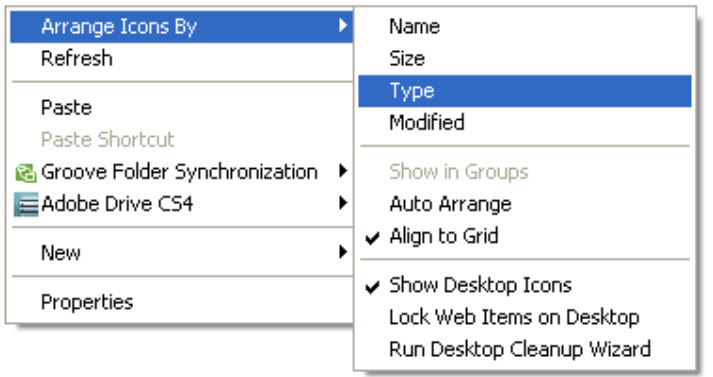

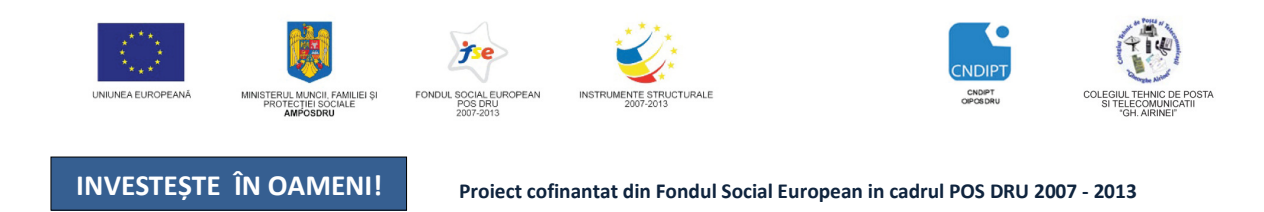

#### **La instalarea sistemului Windows pe Desktop se afi**ş**eaz**ă **obligatoriu urm**ă**toarele icon-uri:**

- **1. My Computer** un grup de programe care:
- oferă acces la unităţile de disc ale calculatorului;
- permite diverse configurari prin opţiunea Control Panel etc.

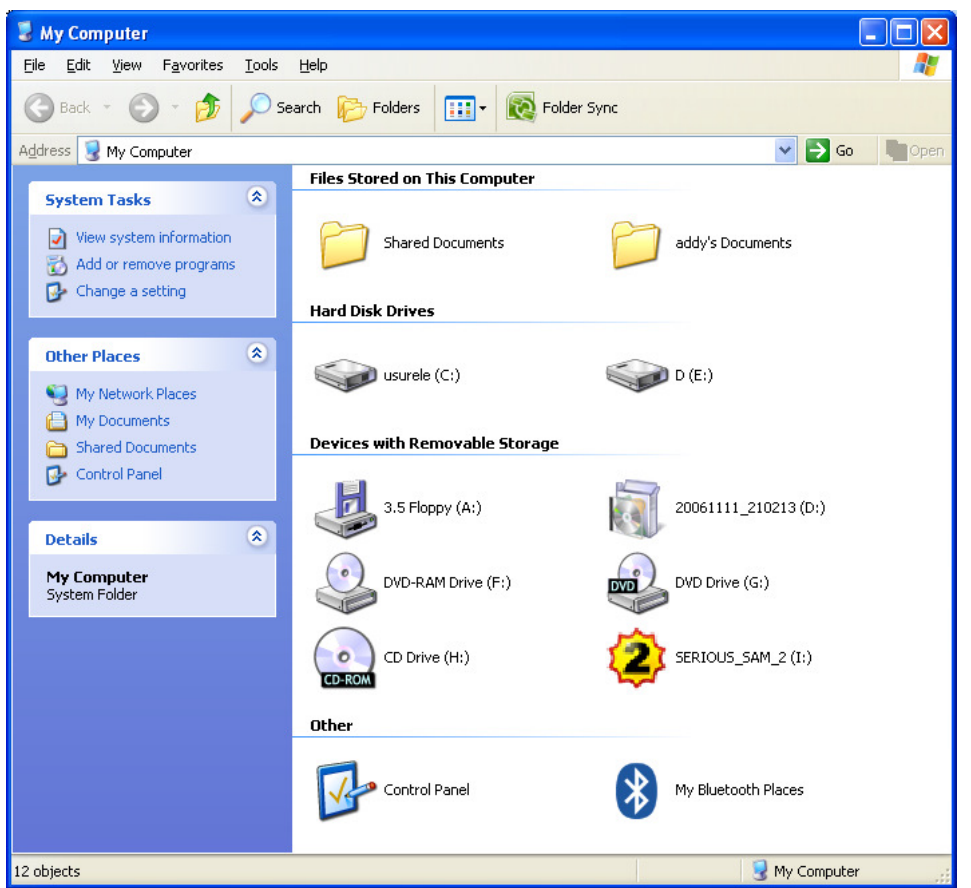

My Computer

**2. Internet Explorer** – permite o utilizare facilă a Internet-ului, cu condiţia ca sistemul de calcul să fie conectat la Internet.

**3. Recycle Bin** – numit și "coșul de gunoi" al sistemului de operare, păstreză toate datele care au fost şterse numai prin operaţia *click dreapta – Delete,* date ce pot fi ulterior recuperate.

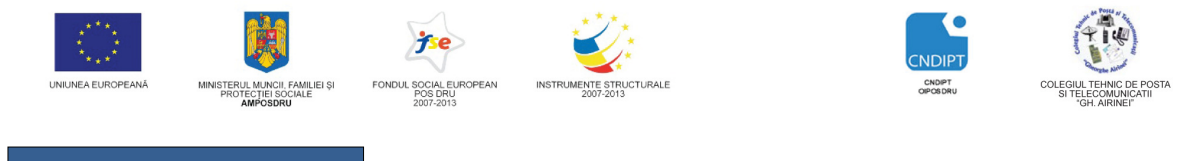

Proiect cofinantat din Fondul Social European in cadrul POS DRU 2007 - 2013

**Restaurarea** (recuperarea) datelor, în acelaşi loc de unde au fost şterse, se realizează astfel:

- 1. Dublu clic pe icon-ul *Recycle Bin* de unde alegem opţiunea *Open*
- 2. Click dreapta pe folderul (fişierul) dorit şi din meniul contextual alegem opţiunea *Restore*

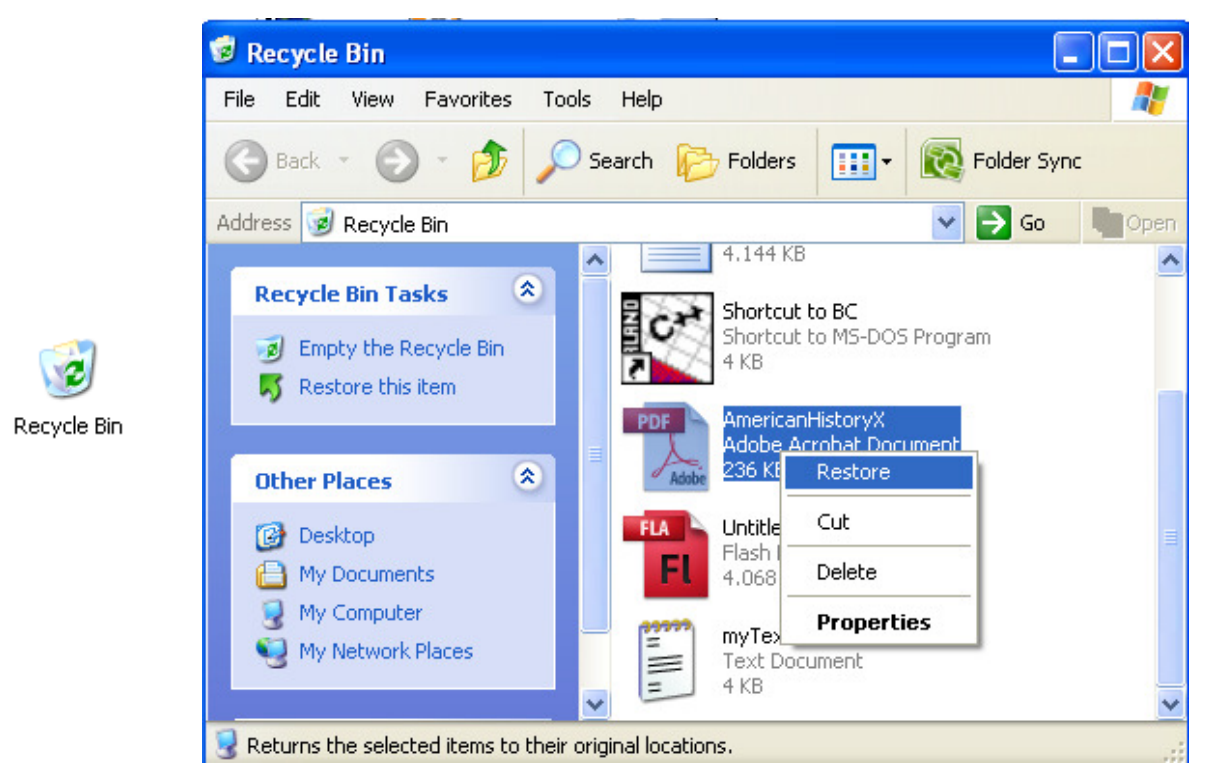

Ştergerea definitivă a datelor din Recycle Bin se realizează astfel:

- *1.* Click dreapta pe icon-ul *Recycle Bin*
- 2. Click pe optiunea *Empty Recycle Bin*

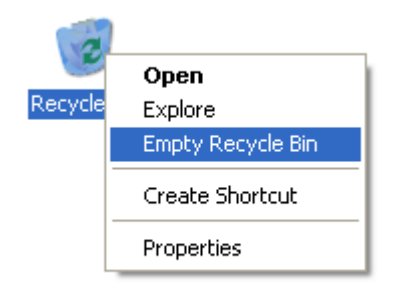

Datele care au fost șterse prin operația *Shift+Delete* nu ajung în Recycle Bin, ele fiind șterse definitiv, fără posibilitatea recuperării lor.

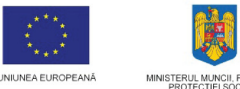

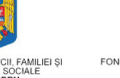

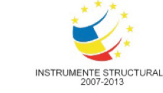

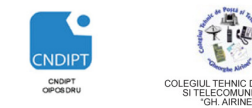

Proiect cofinantat din Fondul Social European in cadrul POS DRU 2007 - 2013

#### **Cele mai cunoscute pictograme (icon-uri) sunt:**

| Pictogramă | Program asociat                           |
|------------|-------------------------------------------|
|            |                                           |
|            | New Folder                                |
|            | My Documents                              |
|            | My Comuter                                |
|            | My Network Places                         |
|            | Internet Explorer                         |
|            | Mozilla Firefox                           |
|            | Recycle Bin                               |
|            | Winamp                                    |
|            | Skype                                     |
|            | Yahoo Messenger                           |
|            | Notepad                                   |
|            | Paint                                     |
|            | Microsoft Word 2003 respectiv 2007        |
|            | Microsoft Excel 2003 respectiv 2007       |
|            | Microsoft Power Point 2003 respectiv 2007 |

POSDRU / 80 / 2.3 / S / 54100 FII APTT PENTRU VIITOR - PROGRAM DE FORMARE PROFESIONALĂ CONTINUĂ PENTRU ANGAJAŢII DIN ALIMENTAŢIE PUBLICĂ, TRANSPORTURI ŞI TELECOMUNICAŢII

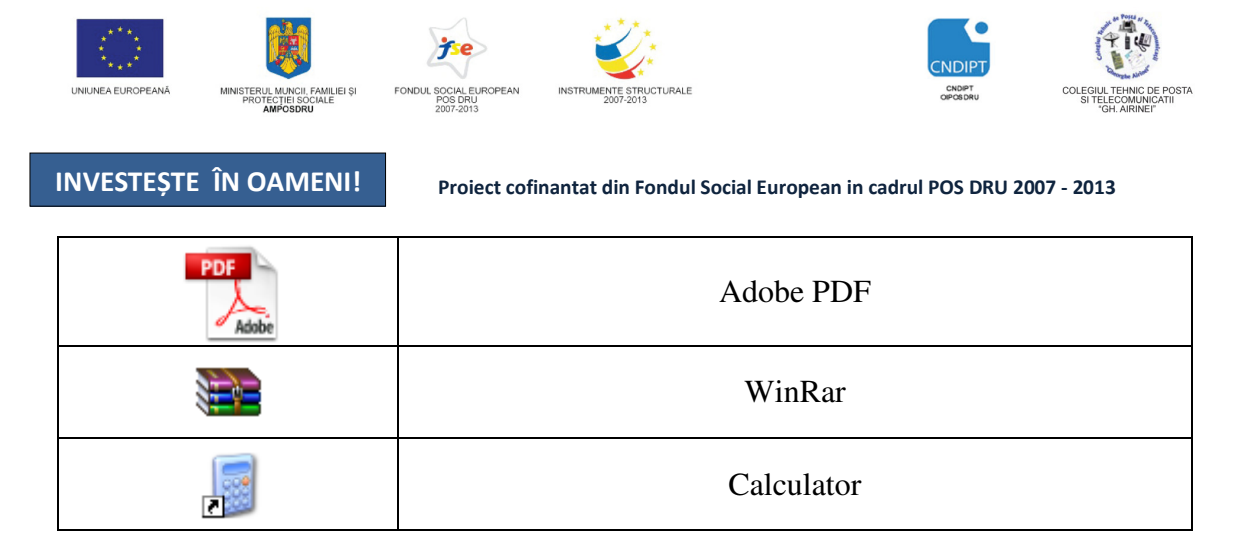

#### **2.5.Ferestre: descriere, opera**ţ**ii cu ferestre**

Sistemul de operare Windows, deschide aplicatiile prin intermediul ferestrelor (zone de lucru de formă dreptunghiulară), tehnica folosită contribuind astfel la denumirea sistemului (Windows- ferestre).

Windows, fiind un sitem de operare multitasking poate lucra la un moment dat cu mai

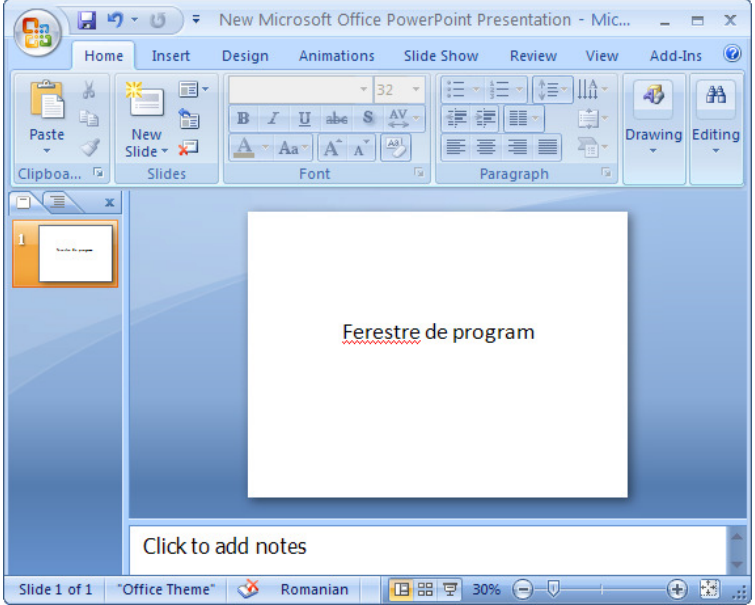

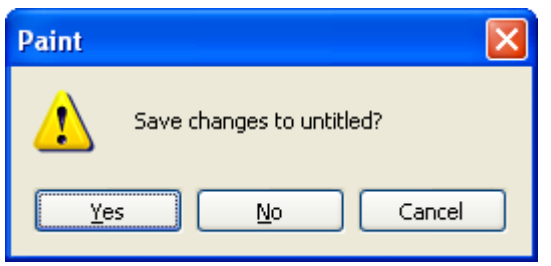

multe aplicații, deci cu mai multe ferestre, însă doar una poate fi *activ*ă şi ea corespunde aplicatiei care primeste date de la tastatură (mouse).

**Exista patru categorii de ferestre: de dialog, de program, de document si de explorare.** 

**1. Ferestre de dialog** care permit comunicarea utilizatorului cu sistemul de operare, pentru acceptarea sau anularea unor comenzi sau stabilirea unor opţiuni pentru programe.

**2. Ferestre de program** sunt ferestrele în care rulează programul, numele programului fiind afişat pe bara de titlu a acesteia.

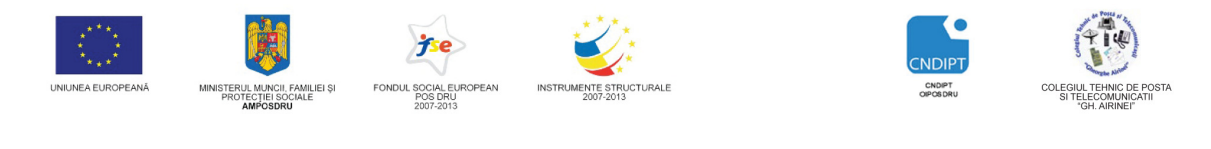

Proiect cofinantat din Fondul Social European in cadrul POS DRU 2007 - 2013

**3. Ferestre de explorare** care permit vizualizarea continutului dosarelor si discurilor din calculator.( Windows Explorer sau My Computer).

#### **Elementele de baz**ă **ale unei ferestre sunt:**

#### *1. Bara de titlu*

Bara de titlu se află în partea de sus a ferestrei şi are culoare diferită de restul ferestrei (în general albastră).

Bara de titlu contine:

- *titlul ferestrei* care cuprinde numele aplicaţiei asociate şi eventual numele cu care a fost salvată aplicația respectivă
- *butonul de minimizare* care minimizează fereastra, adică o reduce la dimensiunea unui buton pe care regăsim pe bara de Start
- *butonul de maximizare / restaurare* care are două forme:
	- *butonul de maximizare* maximizează fereastra, adică o măreşte cât tot ecranul, după care se transformă în buton de restaurare.
	- *butonul de restaurare* reface fereastra la dimensiunile anterioare maximizării şi apoi se transformă în buton de maximizare.
- *butonul de închidere* care închide fereastra şi implicit aplicaţia (pentru închidere se poate folosi şi combinaţia de taste *Alt+F4)*
- 2. *Bara de meniuri* contine o serie de meniuri și optiuni (submeniuri) cu ajutorul cărora se pot efectua mai multe operaţii.
- 3. *Bara de instrumente* conţine o serie de butoane pentru cele mai utilizare operaţii din fereastră pentru a creşte viteza de lucru (nu se mai apelează la meniuri). În cazul aplicaţiilor complexe, cu multe operaţii por fi mai multe bare de instrumente şi e permisă selectarea acestora precum şi adăugarea / eliminarea de butoane (instrumente).
- 4. *Bara de stare* afişează informaţii privitoare la operaţiile şi obiectele din fereastră (dimensiunea fişierului selectat, spaţiul liber de pe disc, pagina şi numărul de pagini etc ).
- 5. *Barele de derulare* (*scrollbars*)– orizontală şi verticală apar în momentul în care continutul ferestrei nu încape în zona de lucru şi este necesară derularea acesteia.
- 6. *Zona de lucru* reprezintă zona în care se detaliază conținutul aplicației și poate fi împărţită în mai multe secţiuni.
- 7. *Col*ţ*urile* ş*i marginile (bordurile)* sunt folosite pentru redimensionarea ferestrei folosind metoda "drag and drop" cu butonul stâng al mouse-ului. Când trece

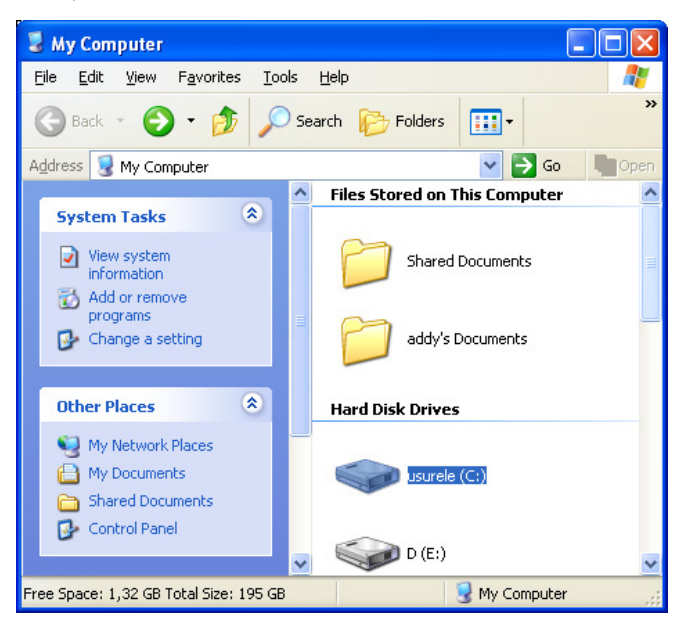

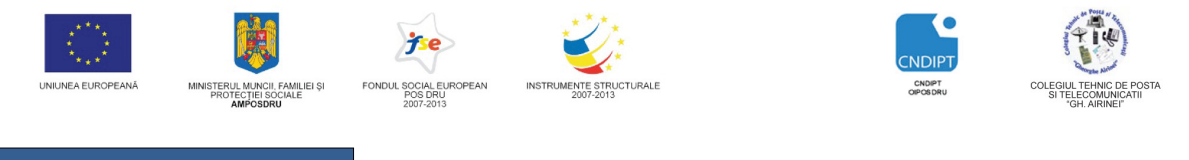

Proiect cofinantat din Fondul Social European in cadrul POS DRU 2007 - 2013

peste colţurile sau marginile ferestrei cursorul săgeată se transformă în cursor de redimensionare.

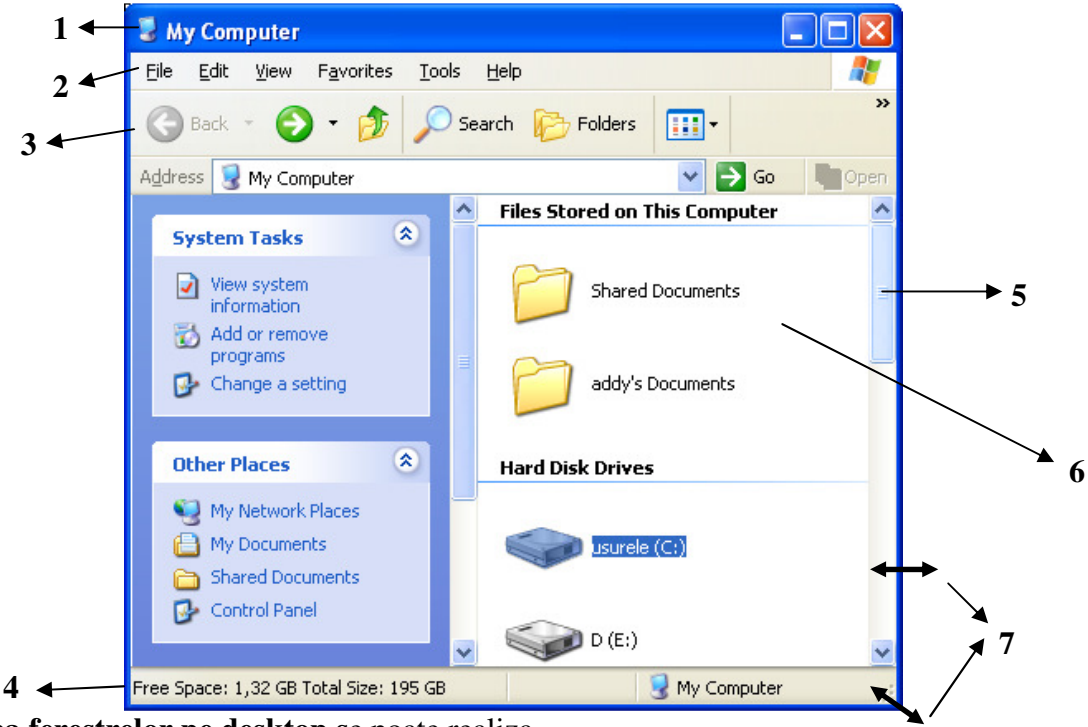

**Aranjarea ferestrelor pe desktop s**e poate realiza

- *liber*, după dorinţă, folosind
	- redimensionarea pe colturile sau marginile ferestrei
	- deplasarea ferestrelor pe ecran tinând apăsat butonul stâng al mouse-ului pe bara de titlu
- <sup>*a*</sup> *automat* cu ajutorul optiunilor de aranjare care pot fi alese din meniul contextual care se deschide executând click dreapta pe bara de Start (Taskbar)
	- *Cascade Windows* **(**aranjarea în cascadă) ferestrele se aşează una peste cealaltă ca nişte foi de hârtie, astfel încât din fiecare să se vadă cel puţin bara de titlu.
	- *Tile Windows Horizontally* ferestrele se aşează una lângă alta, pe orizontală, astfel încât să nu se suprapună şi să acopere tot ecranul
	- *Tile Windows Vertically*  ferestrele se aşează una lângă alta, pe verticală, astfel încât să nu se suprapună şi să acopere tot ecranul.

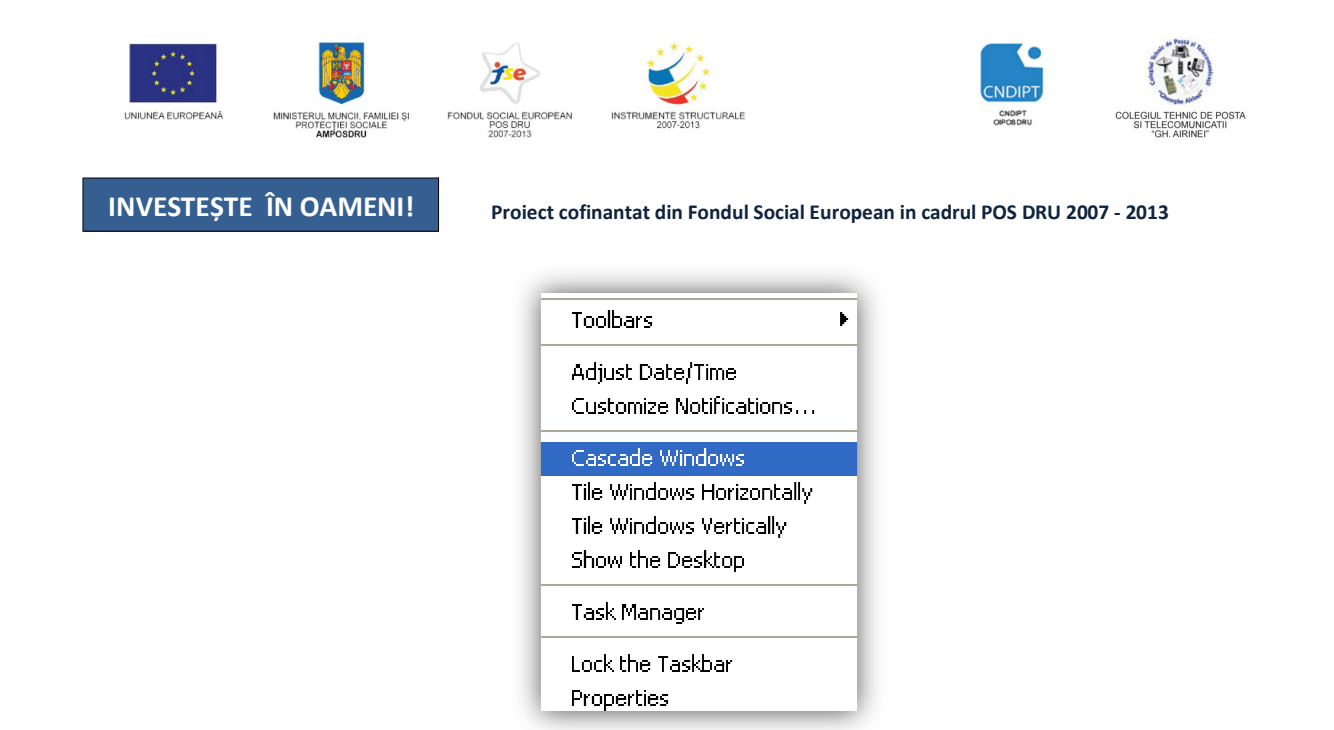

#### Pentru activarea (aducerea în prim plan) unei ferestre dintr-o mulțime de ferestre deschise, **proced**ă**m astfel:**

- $\infty$  click pe orice zonă a fereastei pe care dorim să o activăm
- prin combinaţia de taste **Alt +Tab** (comutarea între ferestre) Tinând apasată tasta **Alt** şi apasând succesiv tasta **Tab** putem vizualiza şi ne putem deplasa prin toate programele deschise în momentul respectiv, oprindu-ne la cel care ne interesează.

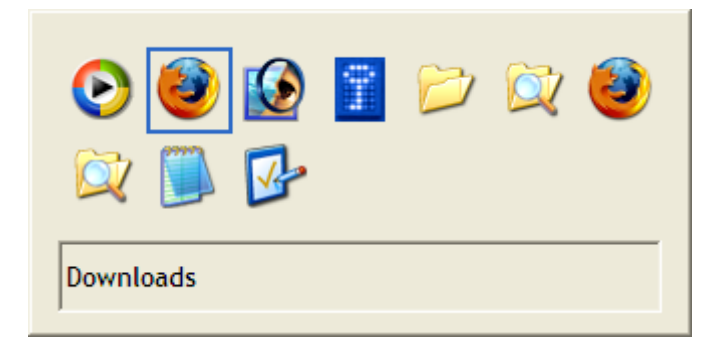

#### **2.6.Opera**ţ**ii cu foldere** ş**i fi** ş**iere**

Toate informațiile stocate într-un calculator sunt defapt *fișiere* aflate pe HDD.

Un fişier se identifică prin:

 *nume* (unic, nu există 2 fi şiere cu acelaşi nume) care poate conţine ine maxim 256 caractere ( litere, cifre sau unele semne semne speciale cu excepţia caracterelor **\ / : \* ? < >)**

POSDRU / 80 / 2.3 / S / 54100 PENTRU ANGAJAŢII DIN ALIMENTAŢIE PUBLICĂ, TRANSPORTURI ŞI TELECOMUNICAŢII FII APTT PENTRU VIITOR - PROGRAM DE FORMARE PROFESIONALĂ CONTINUĂ

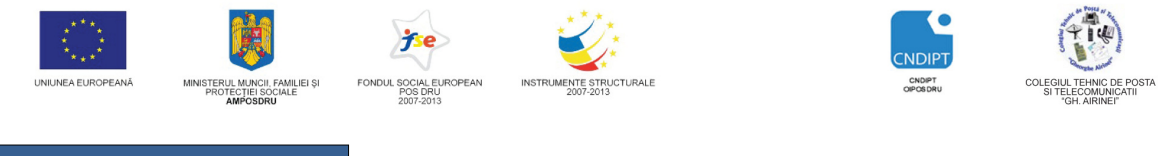

Proiect cofinantat din Fondul Social European in cadrul POS DRU 2007 - 2013

- *extensie* care, în general, are trei caractere şi defineşte tipul fişierului, indicând de obicei calculatorului care este programul cu care se poate opera asupra fişierului respectiv
	- *doc, docx* pentru Microsoft Word
	- *xls, xlsx* pentru Microsoft Excel
	- *txt* pentru Notepad etc.

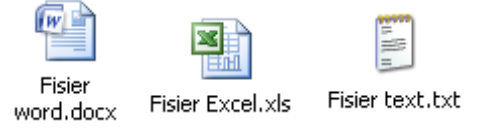

Numele şi extensia unui fişier sunt separate prin punct.

În sistemul **Windows**, descrierea completă a locaţiei unui fişier pe o unitate de disc se numeşte *cale* (*C:\Documents and Settings\Desktop\Folder\Subfolder 1*).

Pentru o mai bună organizare pe unitatea de harddisk fişierele sunt stocate în *foldere* (dosare, directoare). Un folder poate contine mai multe fisiere și foldere (maxim 255).

Un folder stocat într-un alt folder se numeşte *subfolder* (subdierctor) iar o astfel de structură poatră denumirea de *structur*ă *arborescent*ă.

Folderele, spre deosebire de fișiere, *NU au extensie*, ele NU sunt programe, aplicații ci doar zone organizate de stocare a altor foldere şi fişiere.

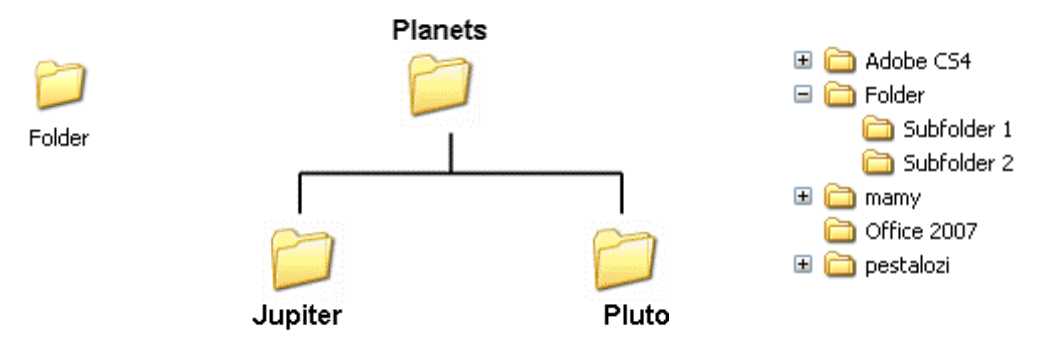

#### **Principalele opera**ţ**ii cu foldere** ş**i fi**ş**iere sunt:**

- *1. Crearea*
- *2. Redenumirea (Rename)*
- *3. Copierea (Copy-Paste)*
- *4. Mutarea (Cut-Paste)*
- *5.* Ş*tergerea (Delete)*
- *6. C*ă*utare (Search)*

#### **Crearea unui folder**

- Click dreapta pe un loc liber de pe desktop (HDD, alt folder)
- Click pe opţiunea *New*
- Click pe opţiunea *Folder*

Arrange Icons By ▶ Refresh Paste Paste Shortcut 6 Groove Folder Synchronization  $\blacktriangleright$ Adobe Drive CS4 Þ New Folder Shortcut  $\overline{\Xi}$ Properties Microsoft Office Access Flash ActionScript File

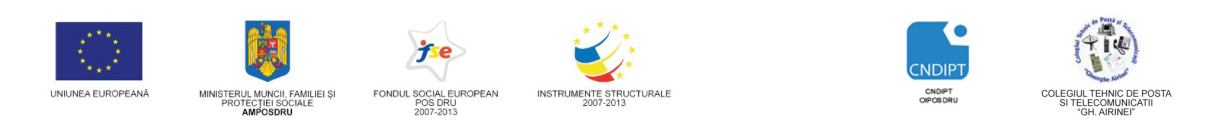

Proiect cofinantat din Fondul Social European in cadrul POS DRU 2007 - 2013

#### Introducem numele folderului

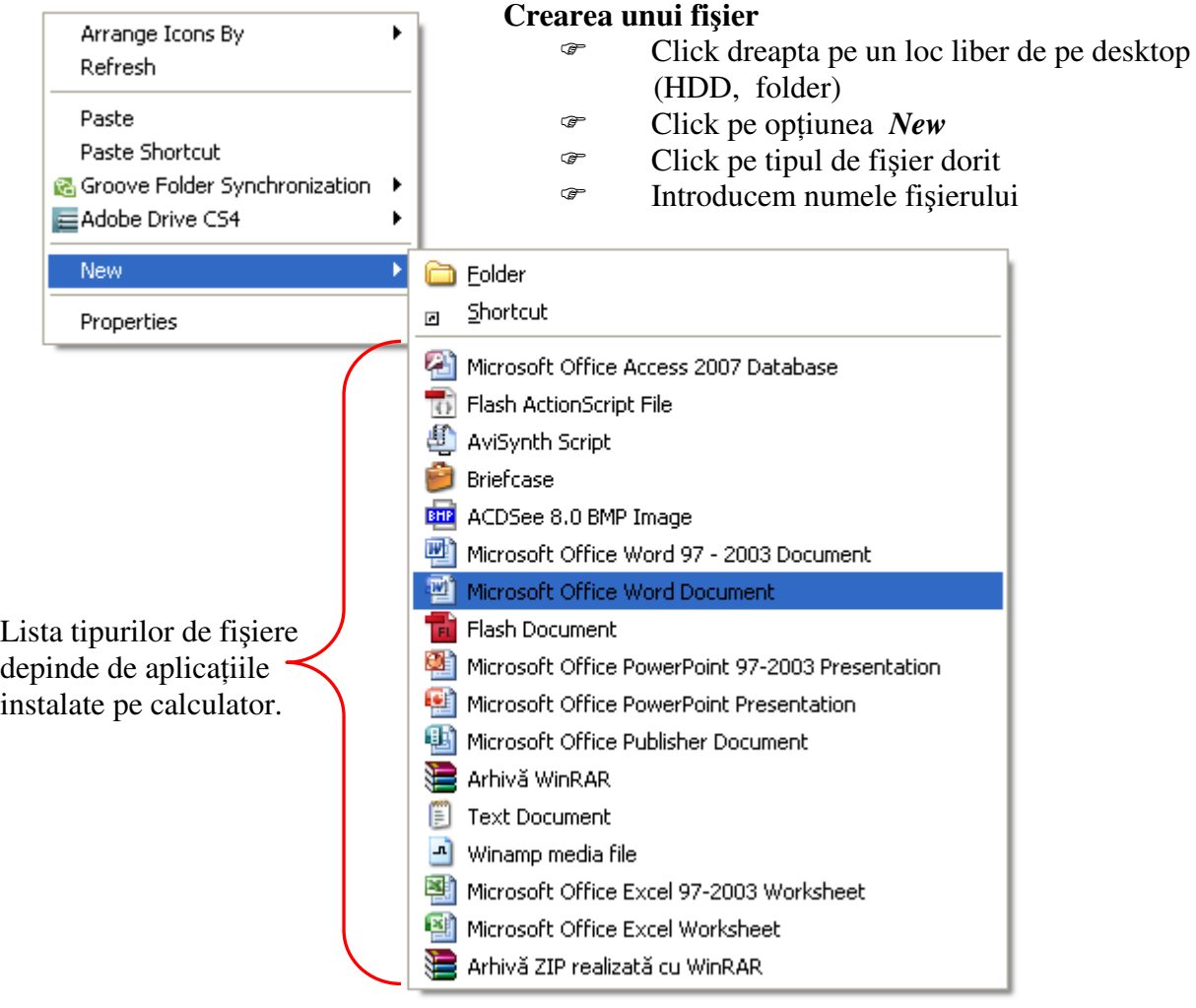

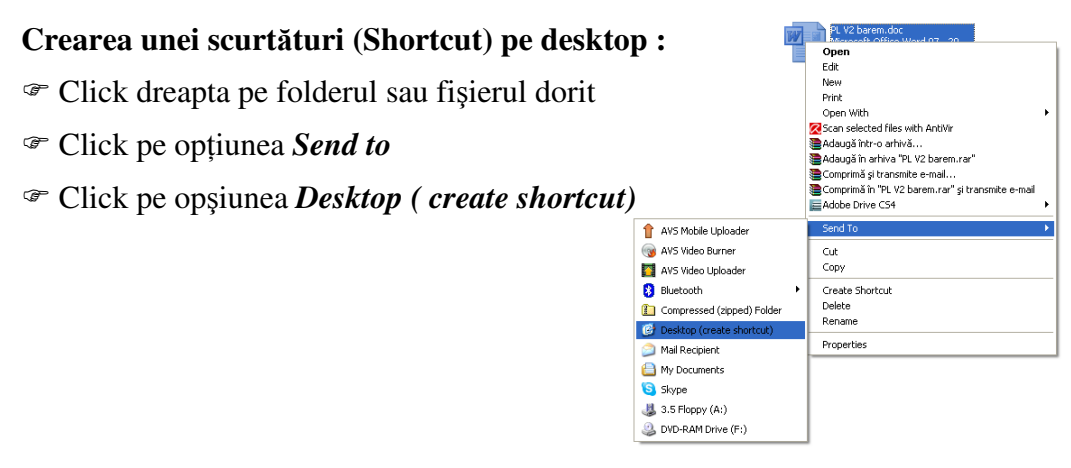

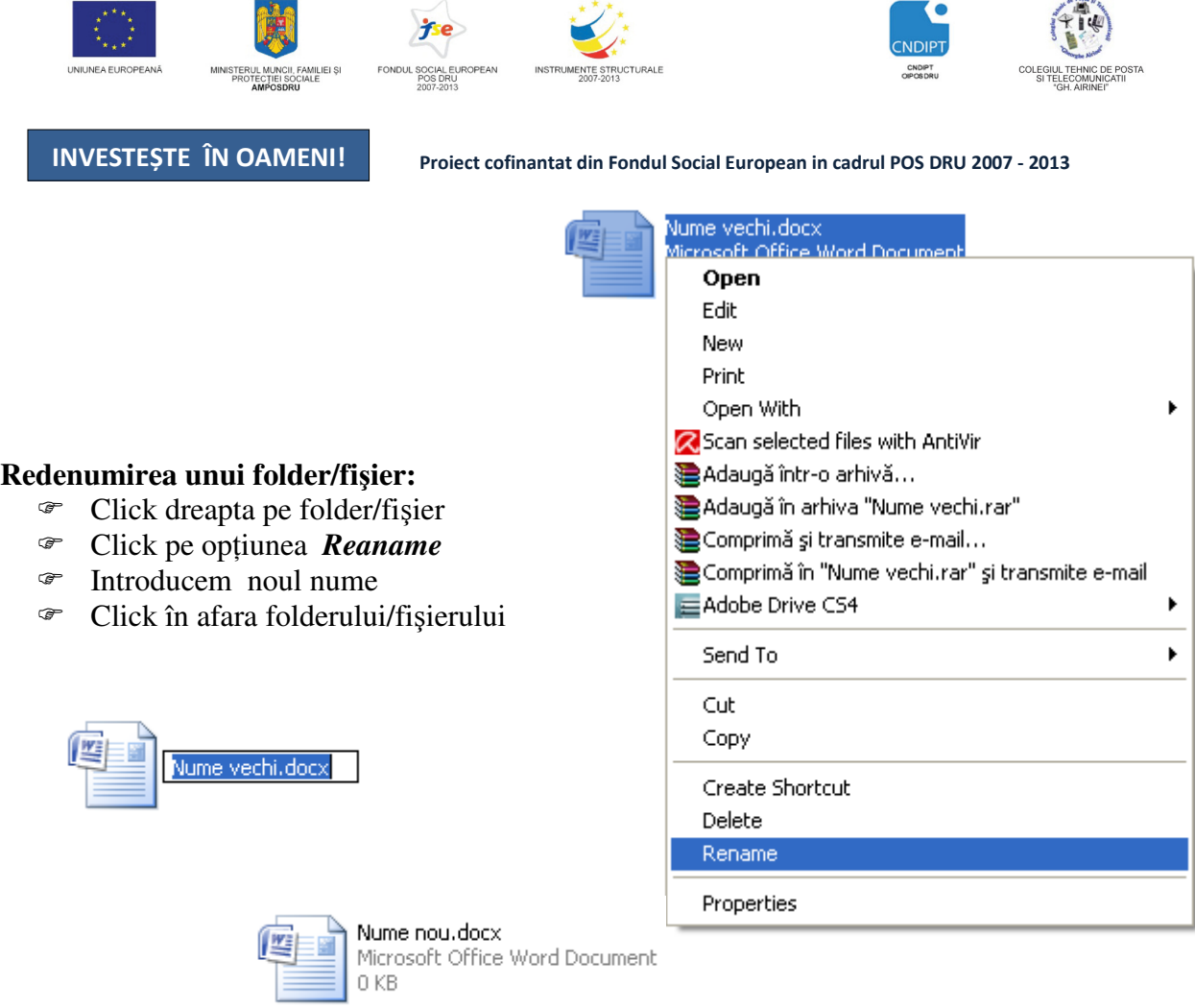

### **Observa**ţ**ie**:

Este foarte important ca atunci când redenumiţi un

fişier să nu-i modificaţi extensia deaorece acest

lucru poate duce la imposibilitatea folosirii fişierului respectiv.

Dacă totuşi aţi schimbat extensia din greşală, sistemul de oparare vă atenţionează printr-o fereastră de dialog. Apăsţi butonul **No** pentru a nu modifica extensia.

#### **Copierea unui folder/fi**ş**ier:**

- Click dreapta pe folder/fişier
- Click pe opţiunea *Copy (Ctrl+C)*
- Alegem locaţia unde dorim să copiem folderul/fişierul
- Click dreapta şi alegem opţiunea *Paste (Ctrl+V)*
- Redenumim folderul/fişierul

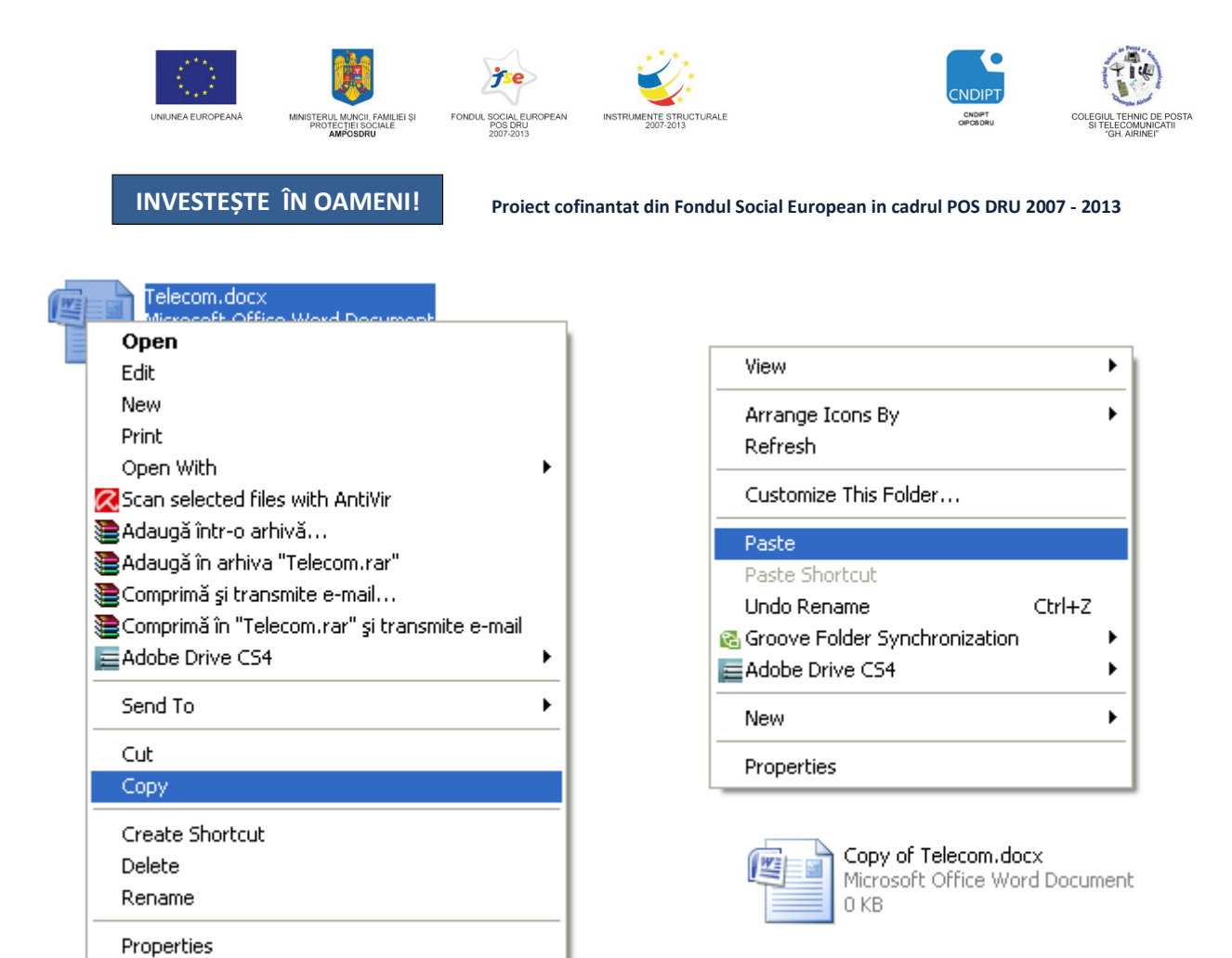

#### **Mutarea unui folder/fi**ş**ier:**

- Click dreapta pe folder/fişier
- Click pe opţiunea *Cut (Ctrl+X)*
- Alegem locaţia unde dorim să mutăm folderul/fişierul
- Click dreapta şi alegem opţiunea *Paste (Ctrl+V)*

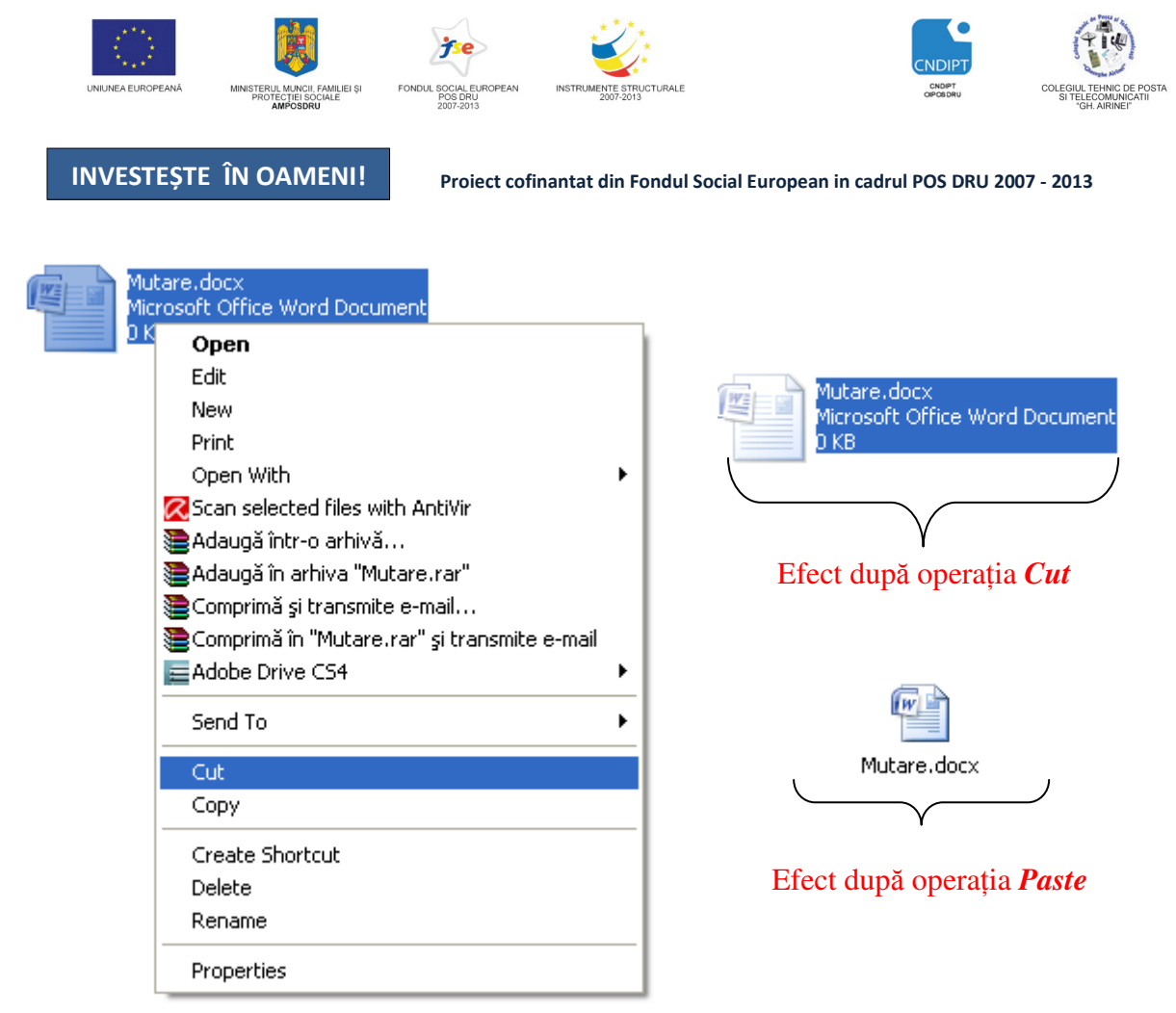

## Ş**tergerea unui folder/fi**ş**ier:**

- Click dreapta pe folder/fişier
- Click pe opţiunea *Delete* moment în care, printr+o fereastră de dialog vi se cere confirmarea ştergerii folderului-fişierului
- Daca alegem opţiunea *Yes*, folderul/fişierul este trimis în *Recycle Bin* de unde poate fi ulterior recuperat cu opţiunea *Restore*

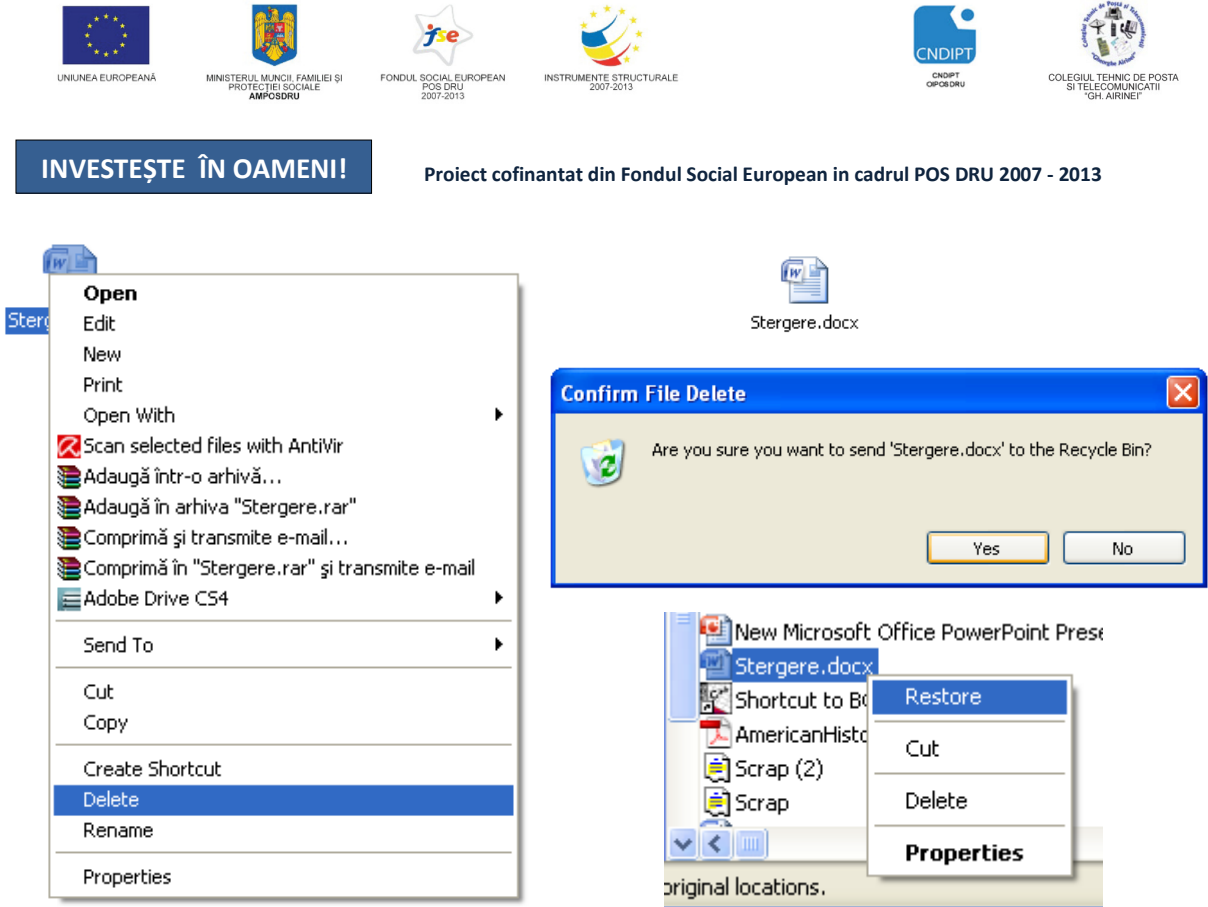

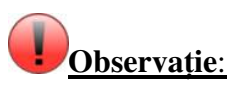

O altă modalitate de a şterge un folder/fişier este folosind combinaţia de taste *Shift +Delete*, caz în care folderul/fişierul şters nu mai poate fi recuparat, fiind şters definitiv.

# **C**ă**utarea folderelor** ş**i fi**ş**ierelor**

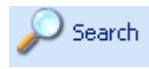

Pentru căutarea (găsirea) folderelor sau fişierelor folosim instrumentul *Search* plasat în:

- meniul butonului *Start* dacă efectuăm o căutare în tot calculatorul
- bara de unelte a folderului dacă efectuăm o căutare într-un anumit folder

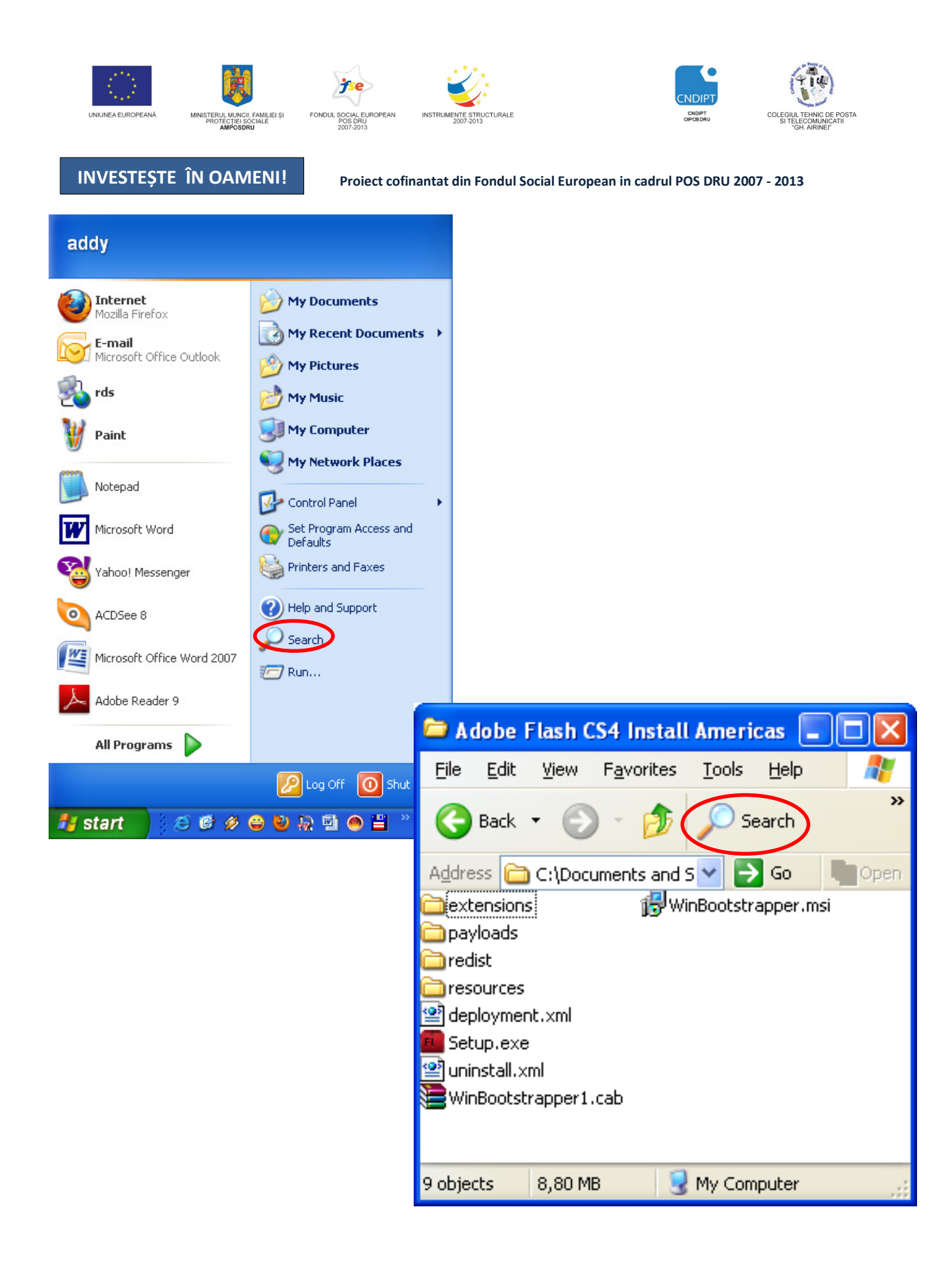

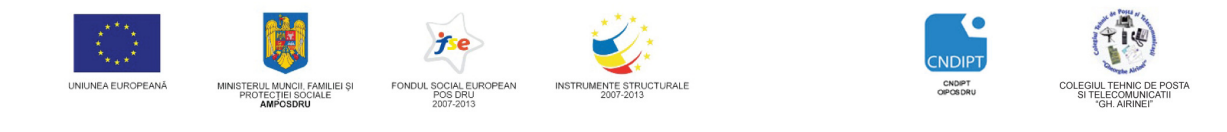

Proiect cofinantat din Fondul Social European in cadrul POS DRU 2007 - 2013

#### **C**ă**utarea unui fi**ş**ier se poate realiza dup**ă **mai multe criterii:**

- 1. Tip poze, muzică, documente
- 2. Nume introducem numele sau o parte din acesta
- 3. Extensie introducem extensia(docx, txt, xlsx etc)
- 4. Data la care a fost modificat
- 5. Dimensiune
- 6. Locatie

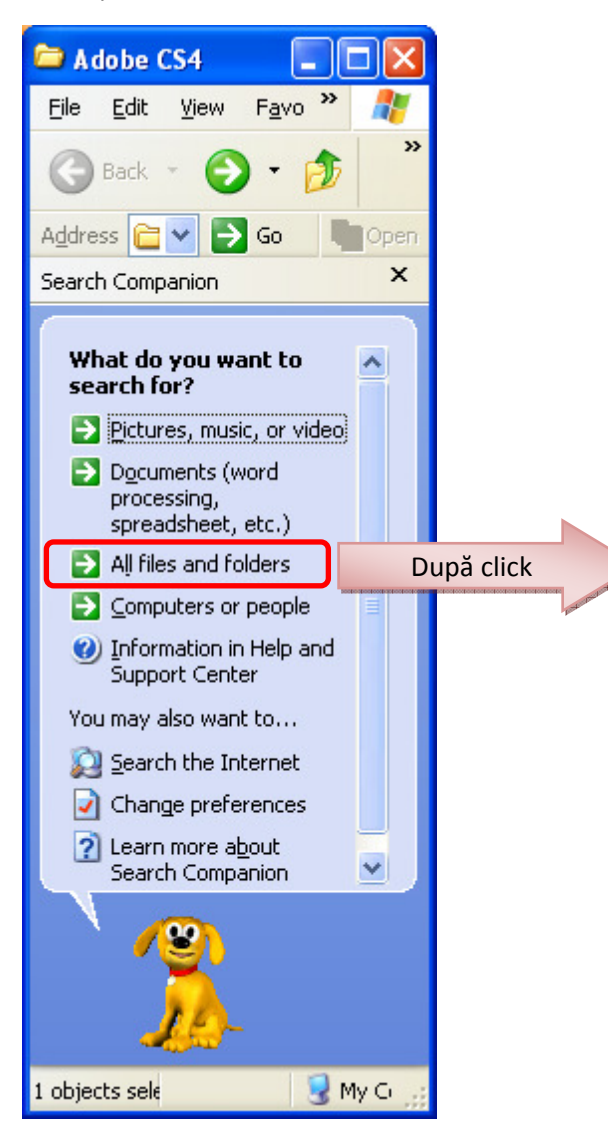

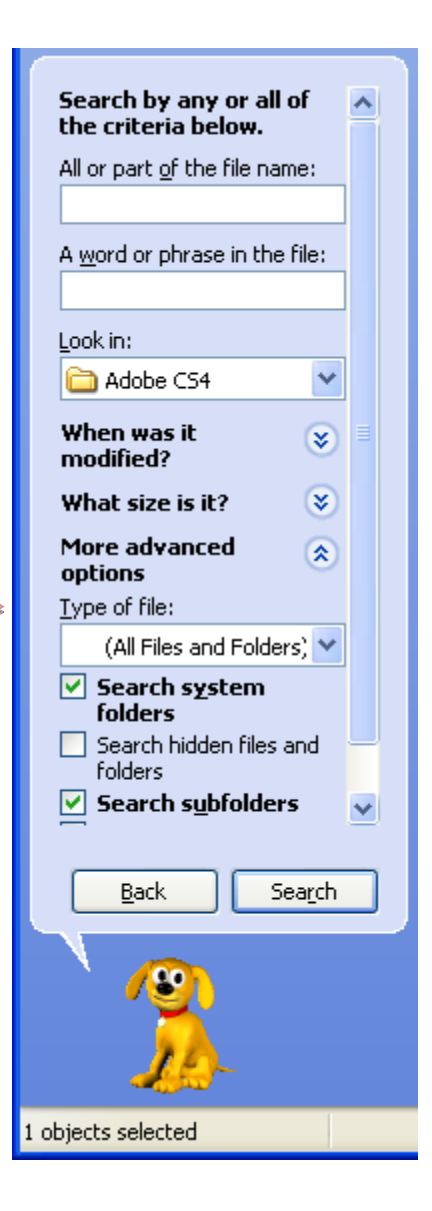

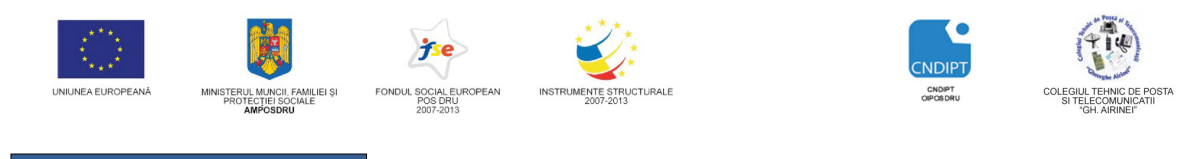

Proiect cofinantat din Fondul Social European in cadrul POS DRU 2007 - 2013

**Exemplu**: Căutati *toate* fisierele cu extensia *.doc* din folderul *My Documents* 

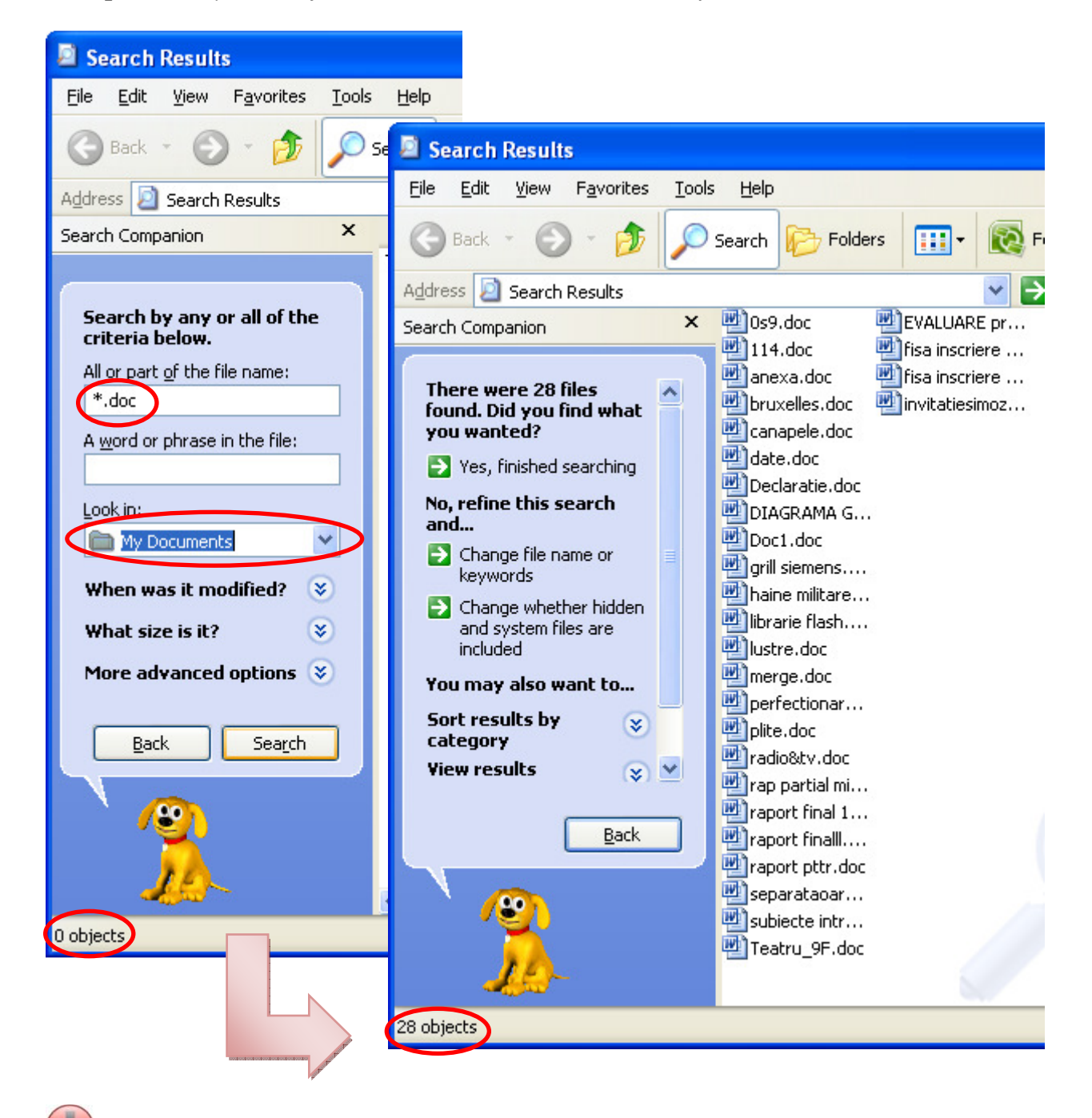

**Observatie:** 

- 1) **\*.doc** = *toate* fişierele cu extensia *doc (\* = toate)*
- 2) **?** = înlocuieşte un character

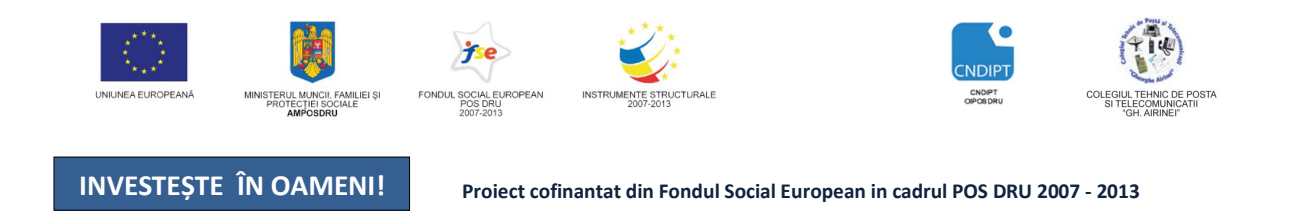

**Exemplu:** Căutați toate tipurile de fișiere cu numele format din 3 caractere, care încep și se termină cu "*a*" din folderul *caractere.*

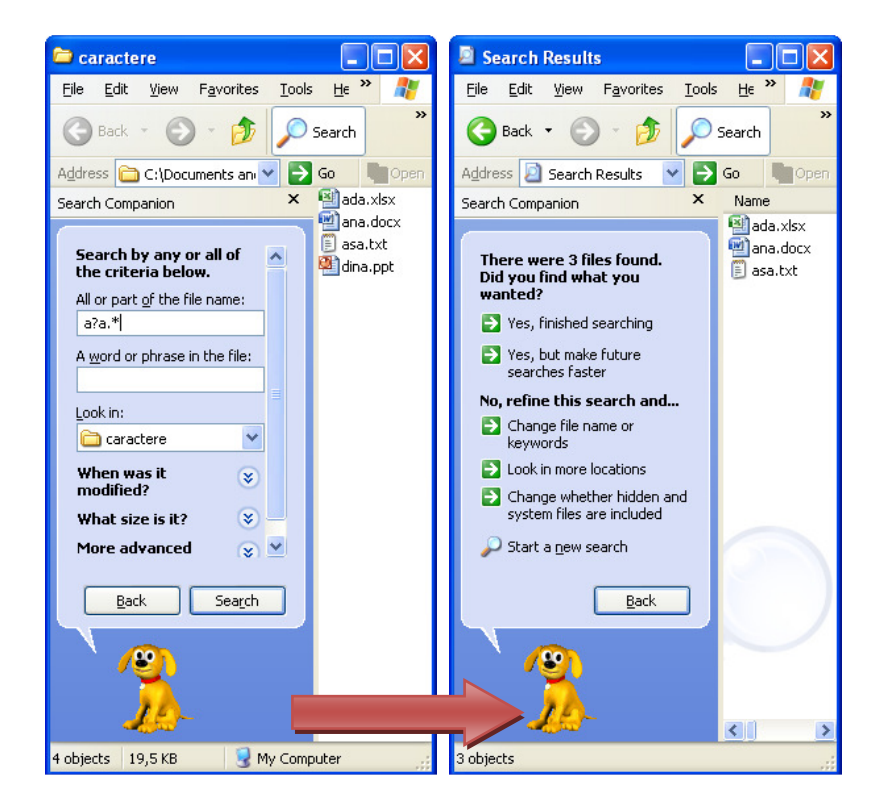

#### **Vizualizarea folderelor** ş**i fi**ş**ierelor**

Pentru a avea acces la diverse moduri de vizualizare a datelor în cadrul unui folder, accesăm

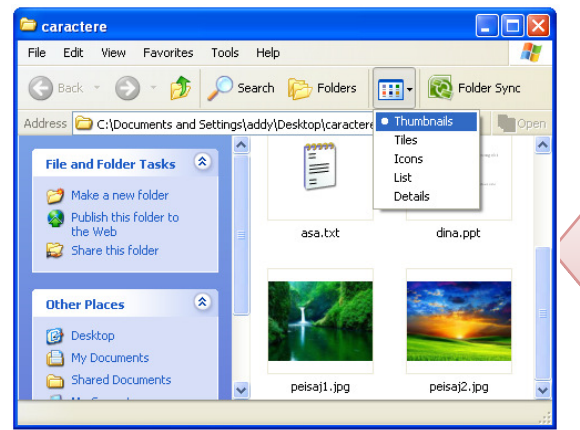

butonul **Views** din bara standard.

**Thumbnail** – prezintă conţinutul unui folder sub formă de miniaturi sau previzualizări. Acest tip de vizualizare este valabil doar pentru anumite tipuri de fişiere, cum ar fi cele de tip imagine.

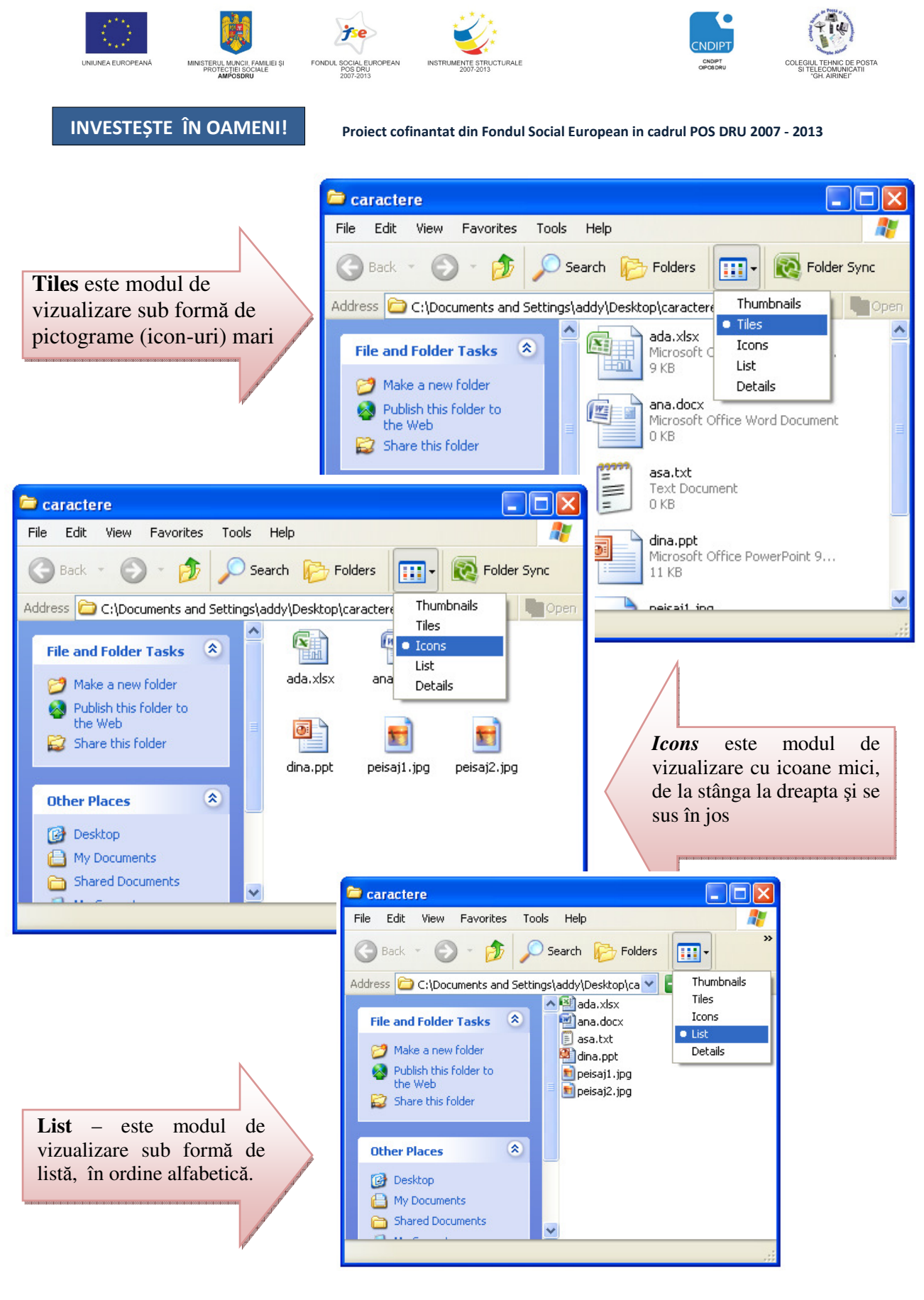

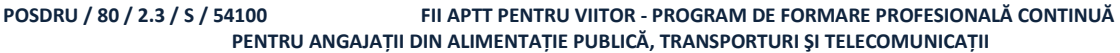

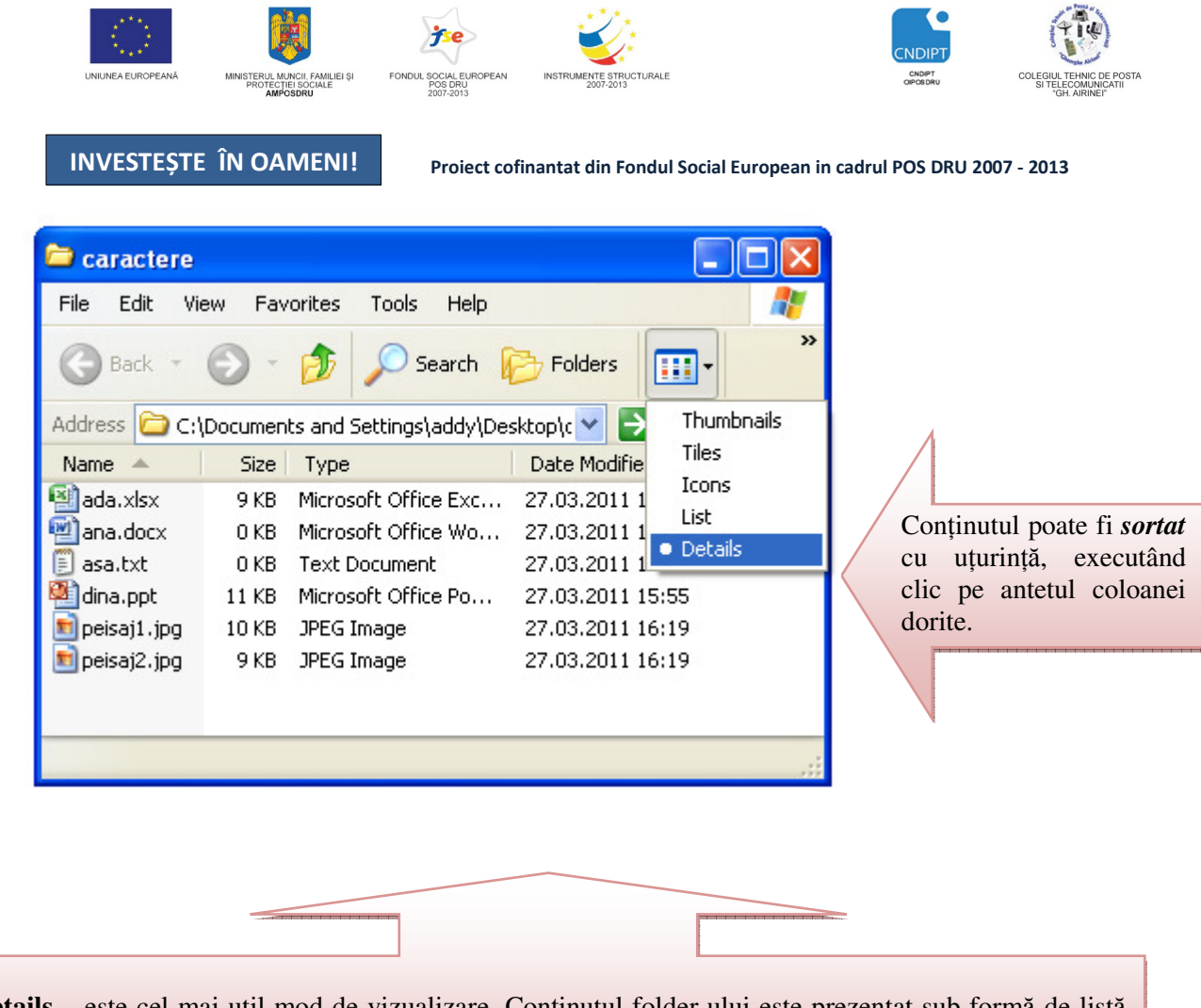

**Details** – este cel mai util mod de vizualizare. Conţinutul folder-ului este prezentat sub formă de listă care are coloane conţinând detalii despre obiectele conţinute: nume (*Name*), dimensiune (*Size*), tip (*Type*), data ultimei modificări (*Date Modified*).

#### **Deschiderea, vizualizarea con**ţ**inutului unui folder/fi**ş**ier:**

**Varianta 1:** Dublu click pe folder/fişier

**Varianta 2:** Click dreapata pe folder/fişier şi alegem opţiunea *Open*

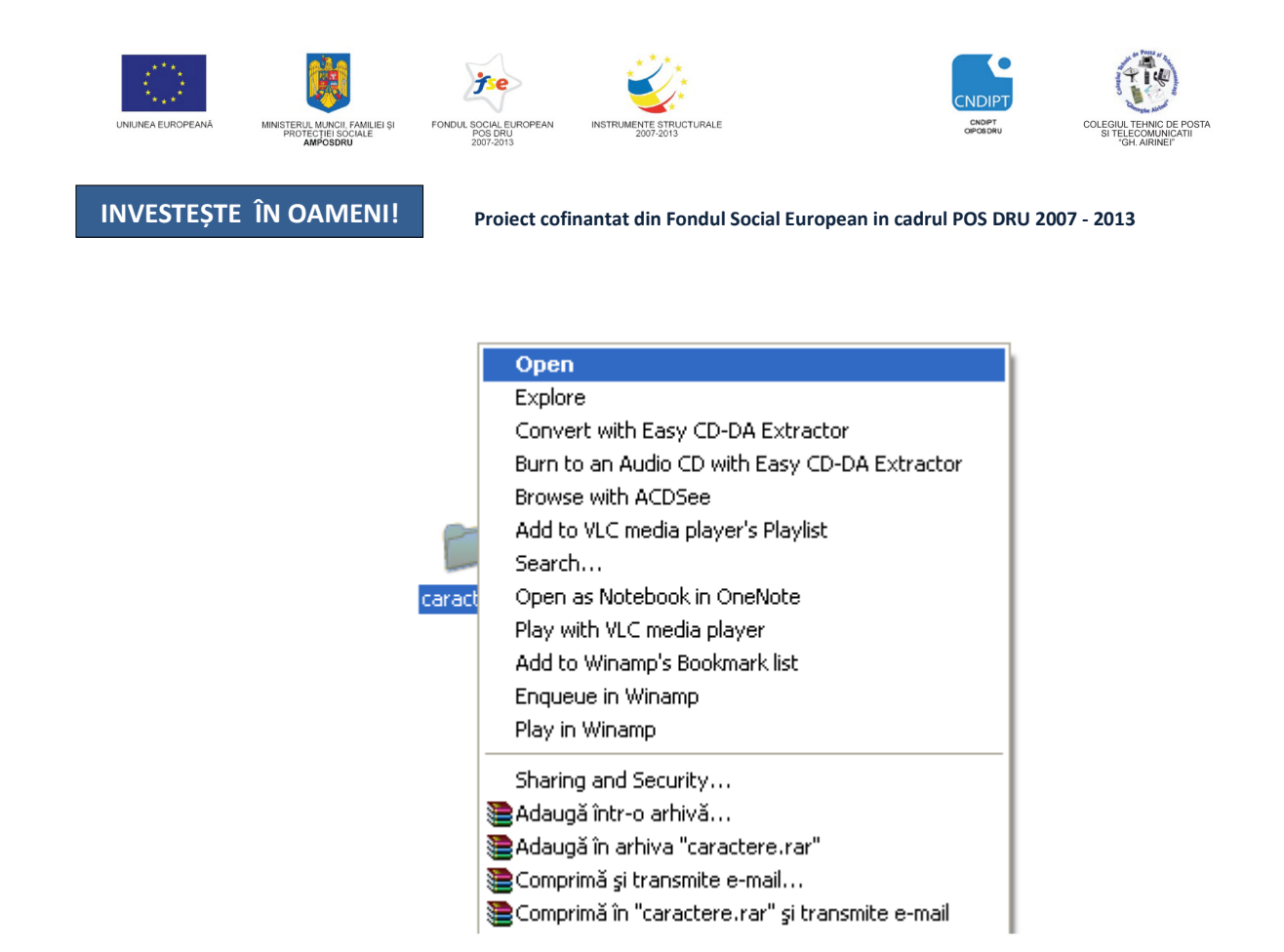

#### **Vizualizarea propriet**ăţ**ilor unui folder/fi**ş**ier**

Pentru a vizualiza proprietățile unui folder sau fișier ( tipul, locaţia (calea), dimensiunea, data la care a fost creat), executăm click dreapta pe acesta şi alegem opţiunea *Properties* ( Proprietăți).

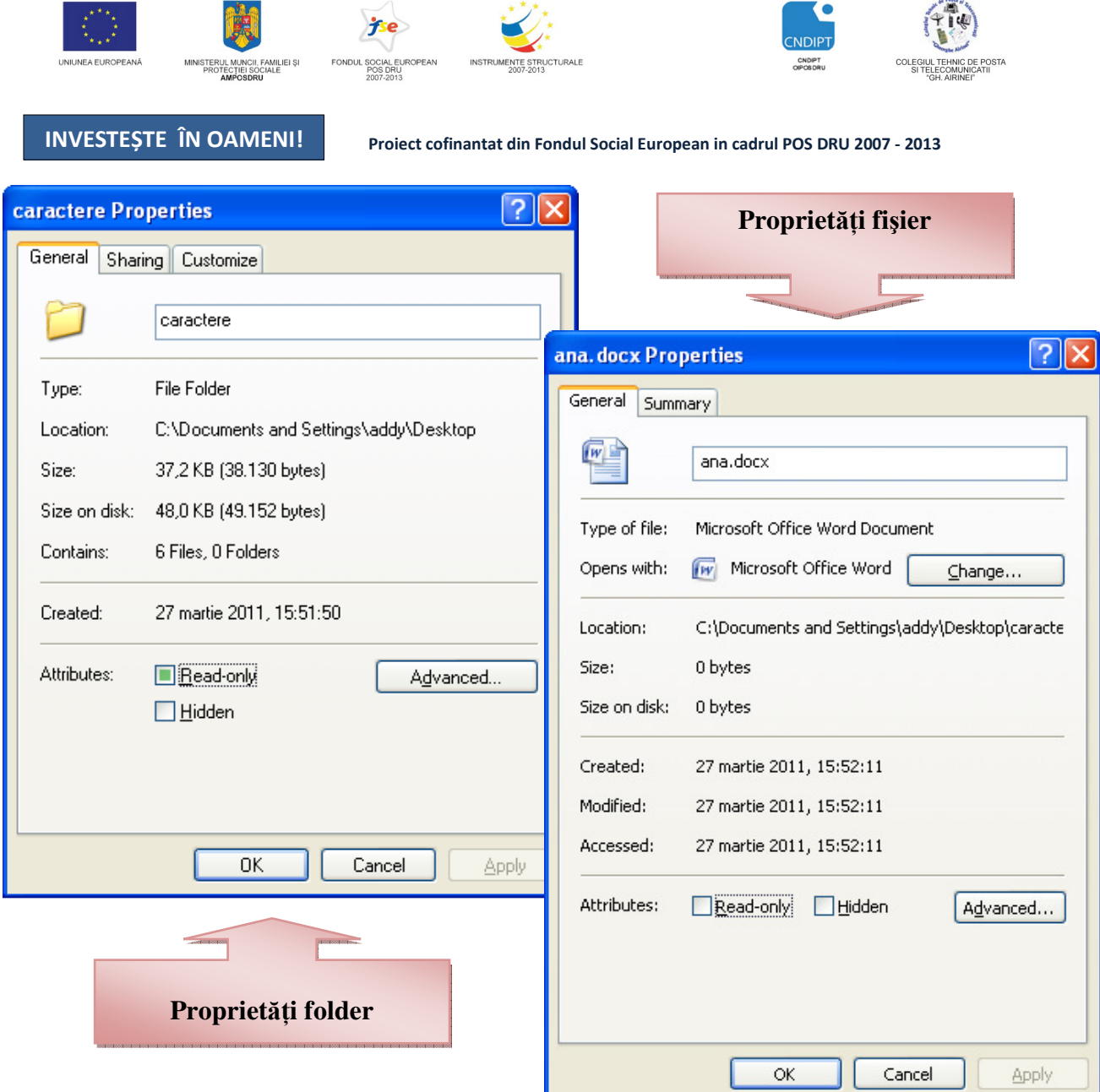

#### **Realizarea unei copii de siguran**ţă **(backup) pe suport extern**

Pentru a evita pierderea, din diverse motive, a datelor din calculator este indicat a se realiza copii de siguranță ale acestora.

#### **Salvarea datelor pe memory stick USB**

### Removable Disk (J:)

- **Varianta 1** 
	- Intoducem memory stick-ul în portul USB
	- Acesta va fi detectat de sistemul de operare şi afişat în fereastra *My Computer* sau *Windows Explorer* ca dispozitiv extern de stocare, însoţit de un *nume*

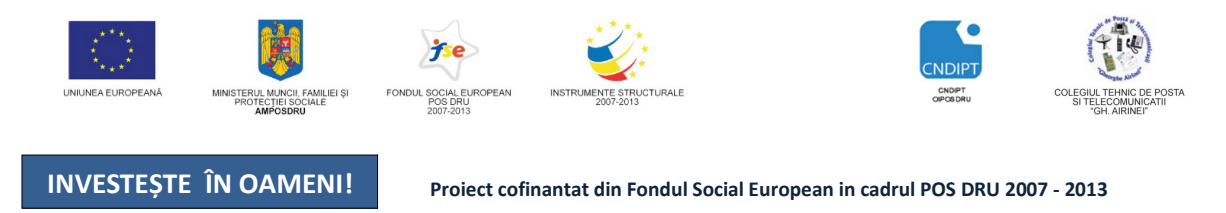

- $\in$  Click dreapta pe folderul-fişierul dorit
- Click pe opţiunea *Send to* de unde alegem *numele* memory stick-ului

**Varianta 2:** Prin operaţia de copiere *(Copy - Paste)* 

#### **Salvarea datelor pe CD-DVD**

Pentru salvarea datelor pe CD sau DVD este necesar ca pe calculator sa avem instalat un program special pentru inscripţionare date *(Nero):* ului<br>vem inst<br>**)**-Writer)

- 1. Introducem CD-ul/DVD-ul în unitatea de citire (CD-Writer/ DVD-Writer)
- *2.* Deschidem programul urmând calea *Start-All Programs-Nero-Nero StartSmart Nero*

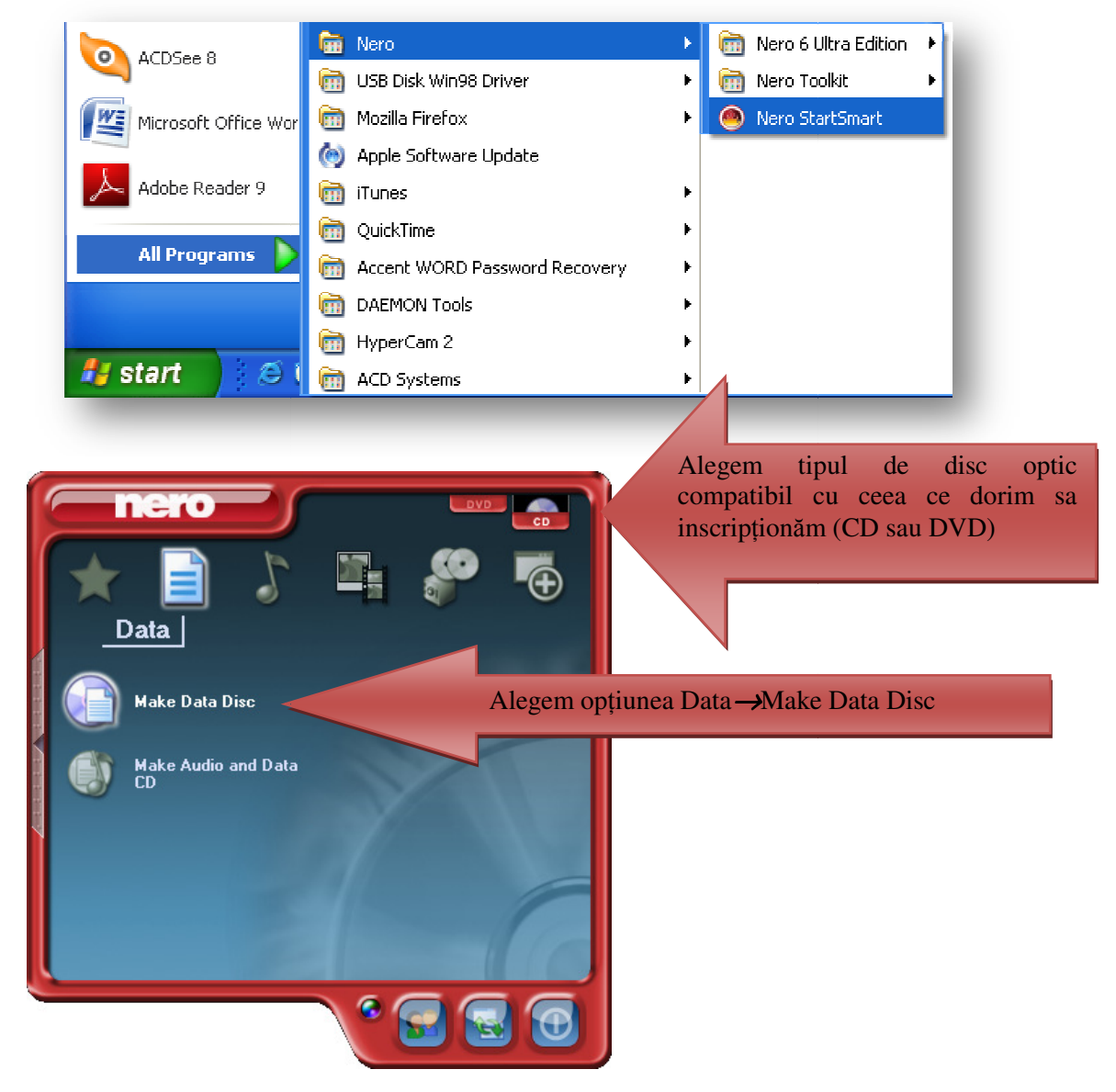

POSDRU / 80 / 2.3 / S / 54100 PENTRU ANGAJAŢII DIN ALIMENTAŢIE PUBLICĂ, TRANSPORTURI ŞI TELECOMUNICAŢII FII APTT PENTRU VIITOR - PROGRAM DE FORMARE PROFESIONALĂ CONTINUĂ

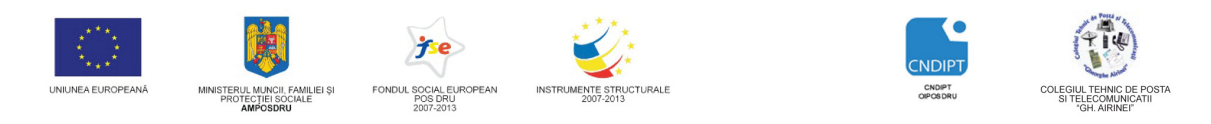

Proiect cofinantat din Fondul Social European in cadrul POS DRU 2007 - 2013

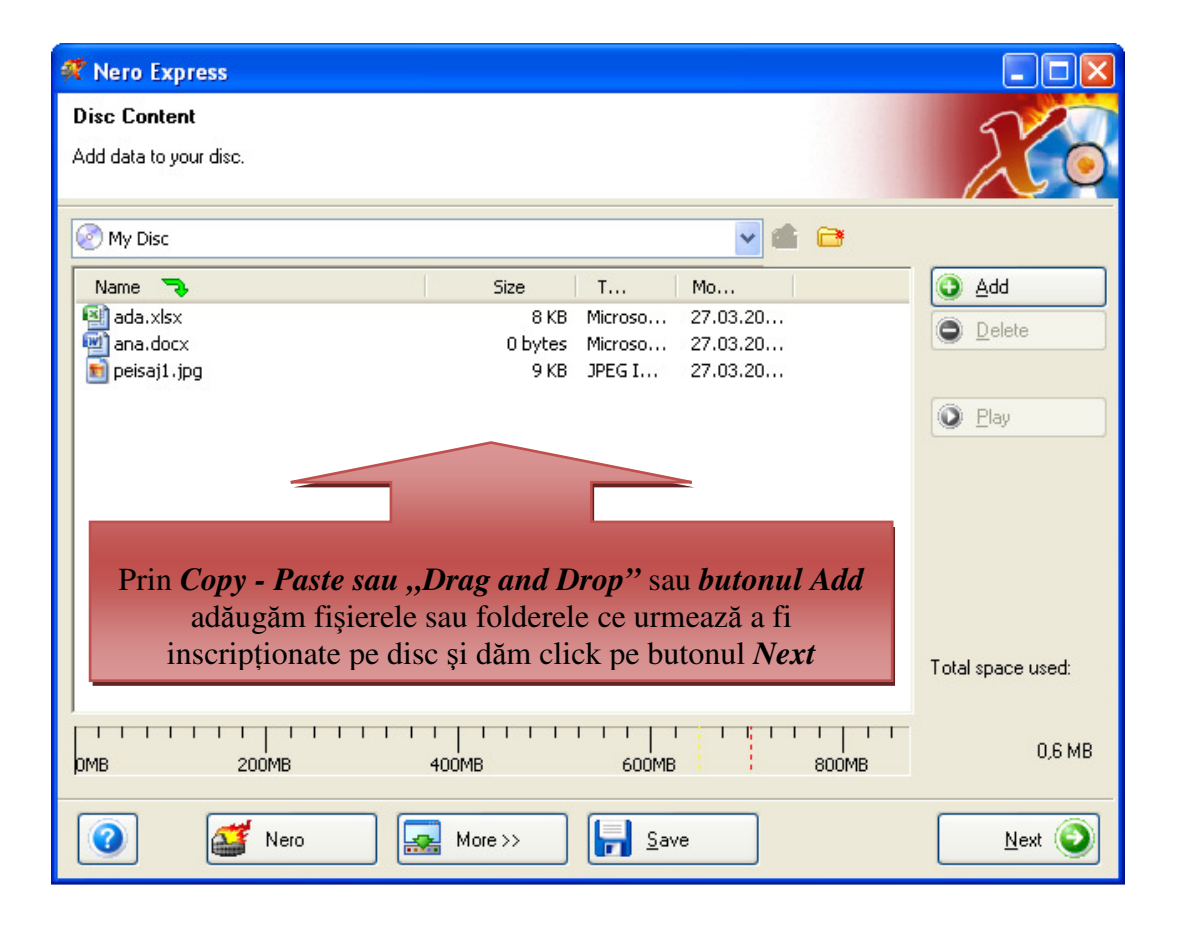

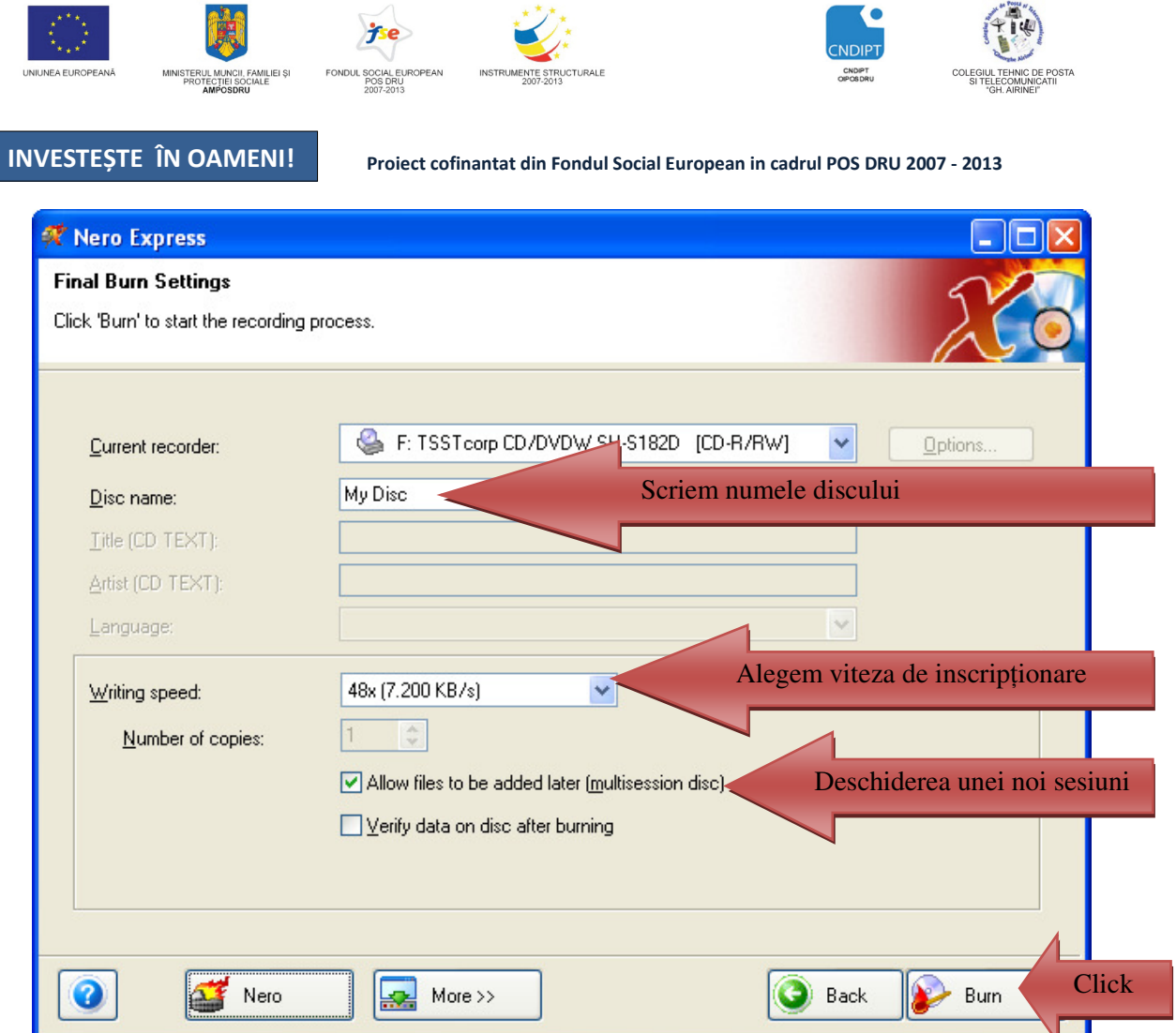

I

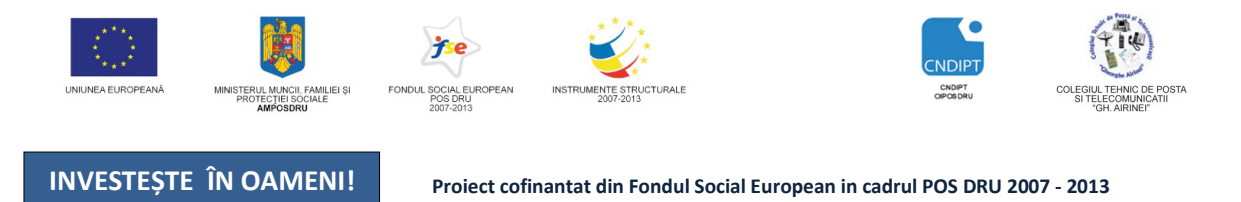

#### *2.7.***Utilizarea aplica**ţ**iilor** *Notepad* ş**i** *Calculator*

### **2.7.1. Aplica**ţ**ia Notepad**

Este o aplicaţie implicită a sistemului de operare Windows (categoria *Accessories*), utilizată pentru crearea şi a editarea fisierelor text, cu extensia *.txt*, în forma cea mai simplă.

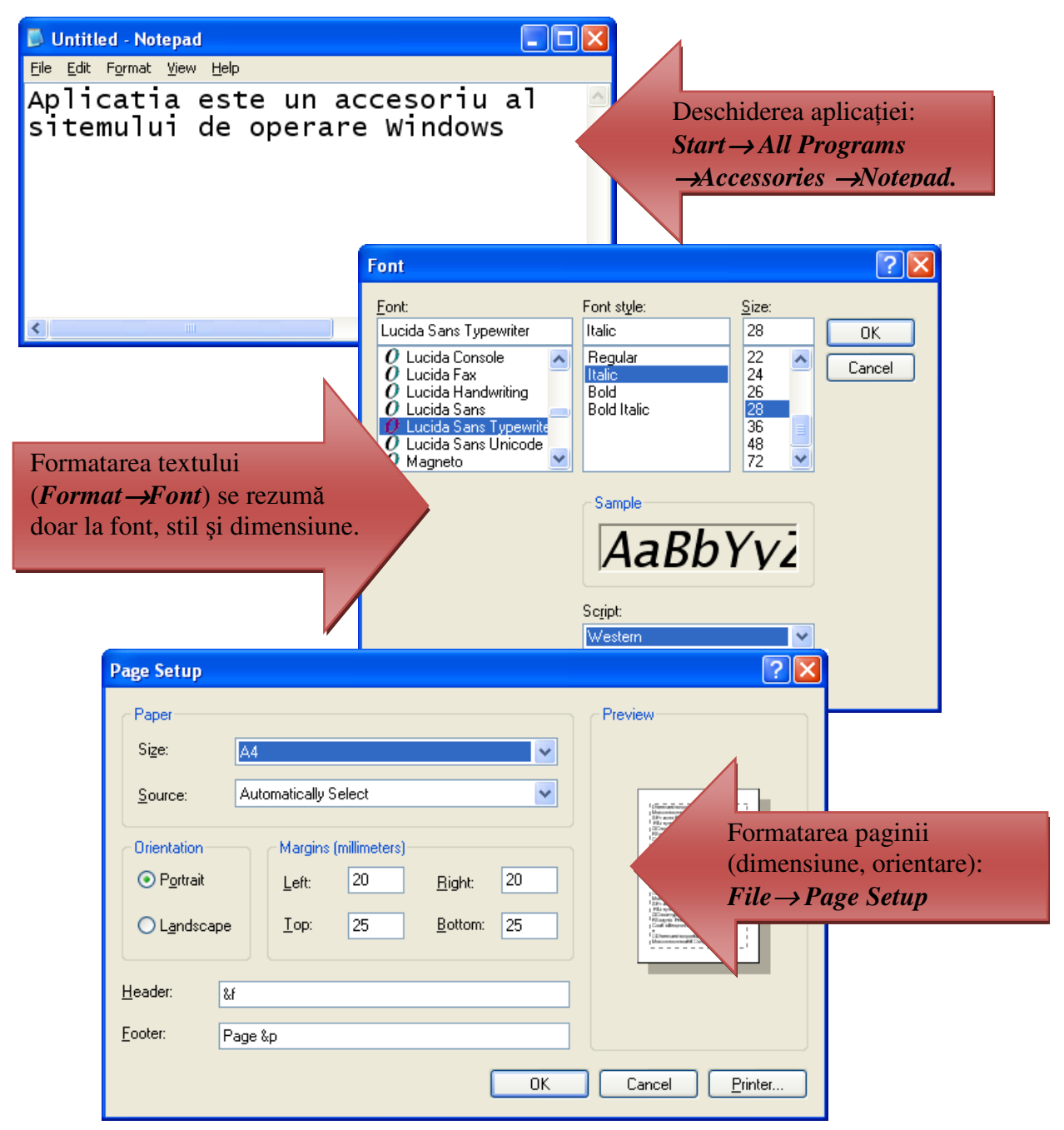

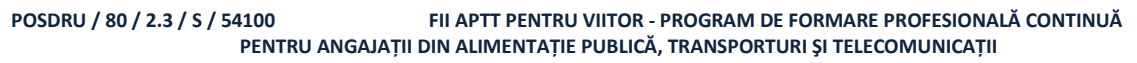

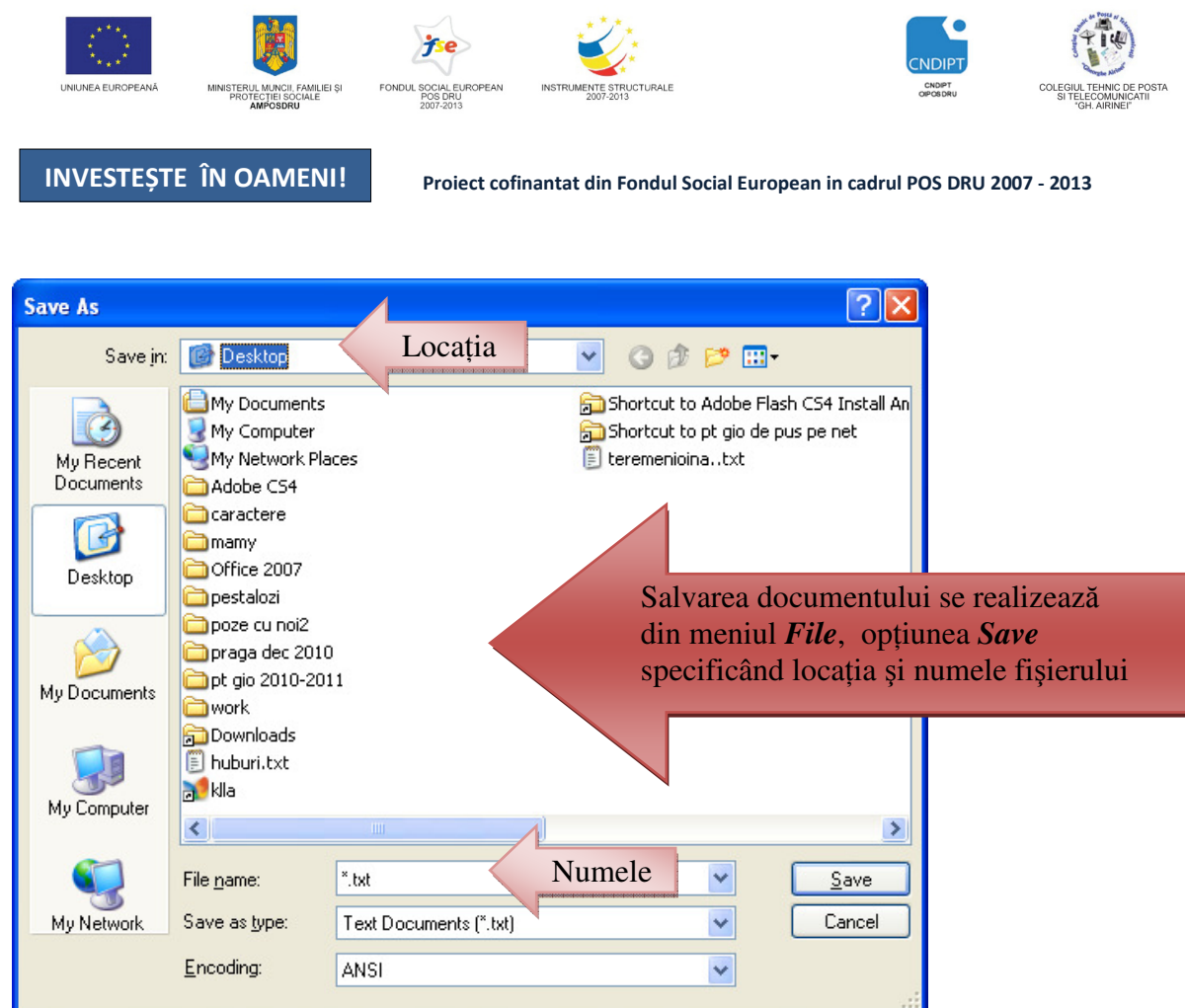

 Pentru a găsi un anumit text în cadrul unui fişier Notepad, din meniul *Edit*, alegem optiunea *Find***.** În fereastra *Find* tastăm textul pe care vrem să-l găsim în fisierul respectiv.

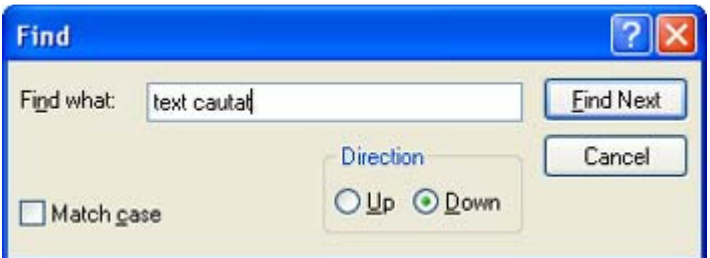

Pentru a înlocui un anumit text dintr-un fișier Notepad, alegem din meniul *Edit*, opțiunea *Replace*. În fereastra *Replace* tastăm textul pe care vrem să-l găsim şi textul cu care vrem să fie înlocuit.

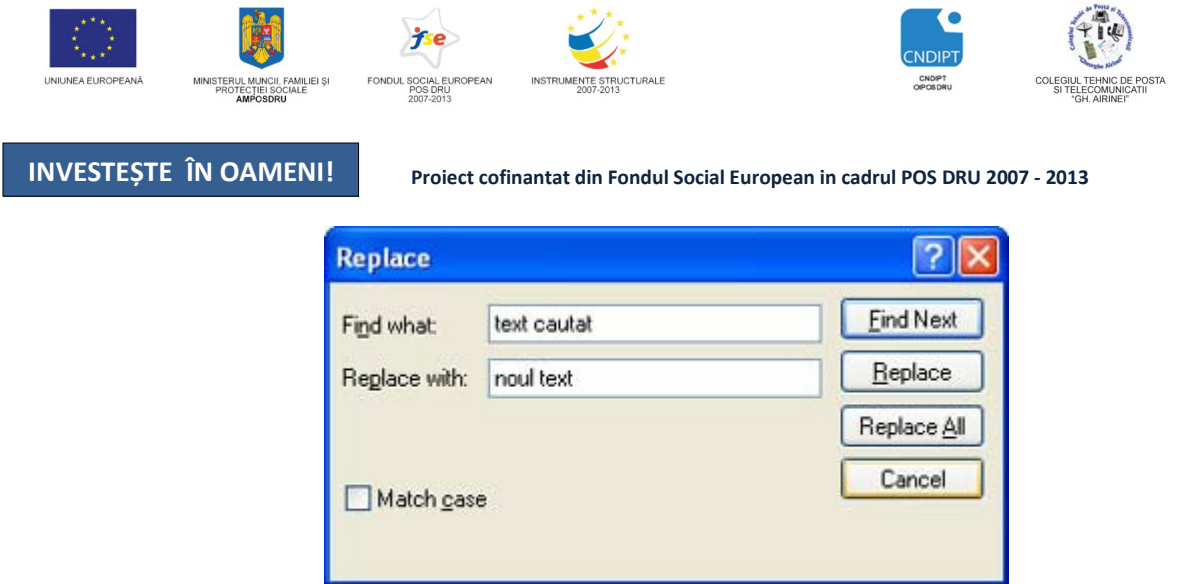

Implicit, în Notepad, textul este scris pe o singură linie, fiind destul de greu de vizualizat. Pentru ca textul sa fie afişat pe mai multe linii, în meniul *Format*, bifăm optiunea *Word Wrap***.**

#### **2.7.2. Aplica**ţ**ia Calculator**

Este o aplicaţie implicită a sitemului de operare Windows (categoria *Accessories*) şi oferă utilizatorului posibilitatea de a efectua calcule matematice complexe în mod similar folosirii unui calculator de buzunar.

#### **Pornirea aplica**ţ**iei**

#### *Butonul START* →*All Programs* →*Accessories* →*Calculator*

Aplicaţia poate fi folosită în două moduri, folosind meniului *View* (opţiunile *Standard* şi *Scientific*)

- 1) modul standard, care permite efectuarea de calcule simple (adunare, scădere, înmultire, împărțire etc.)
- 2) modul științific, care extinde funcționalitatea calculatorului standard prin adăugarea unor funcții matematice și statistice complexe și prin posibilitatea de a efectua calcule în diferite<br> **E** Calculator **E** Calculator **E** Calculator **E** Calculator **E** Calculator **E** baze de numeratie.  $\Box$  $\Box$  $\times$

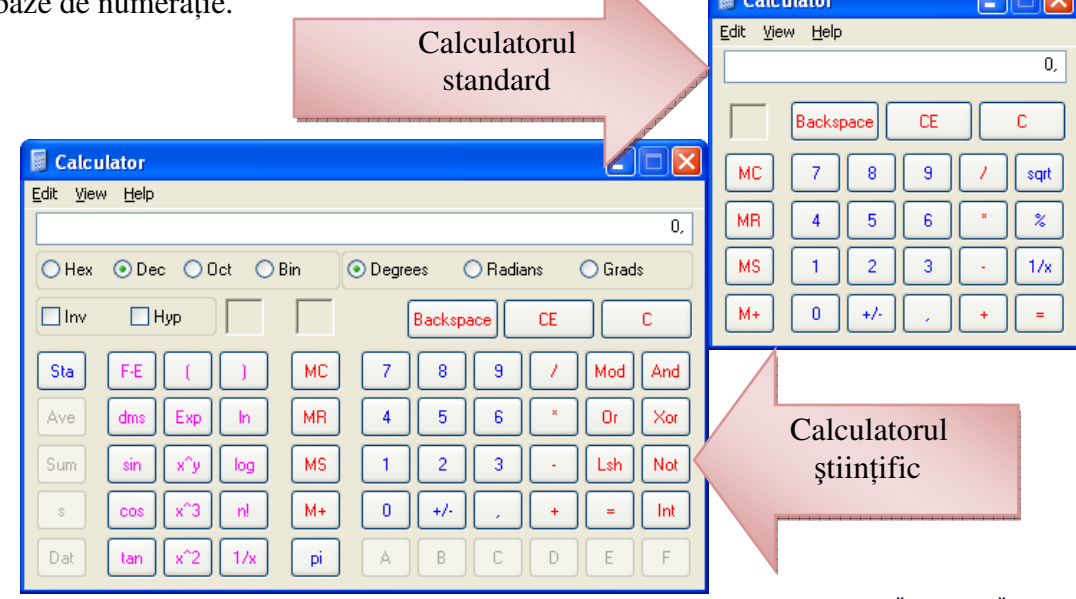

POSDRU / 80 / 2.3 / S / 54100 FII APTT PENTRU VIITOR - PROGRAM DE FORMARE PROFESIONALĂ CONTINUĂ PENTRU ANGAJAŢII DIN ALIMENTAŢIE PUBLICĂ, TRANSPORTURI ŞI TELECOMUNICAŢII

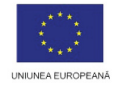

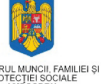

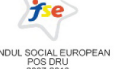

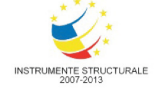

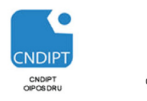

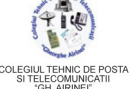

Proiect cofinantat din Fondul Social European in cadrul POS DRU 2007 - 2013

### **Func**ţ**iile calculatorului** ş**tiin**ţ**ific**

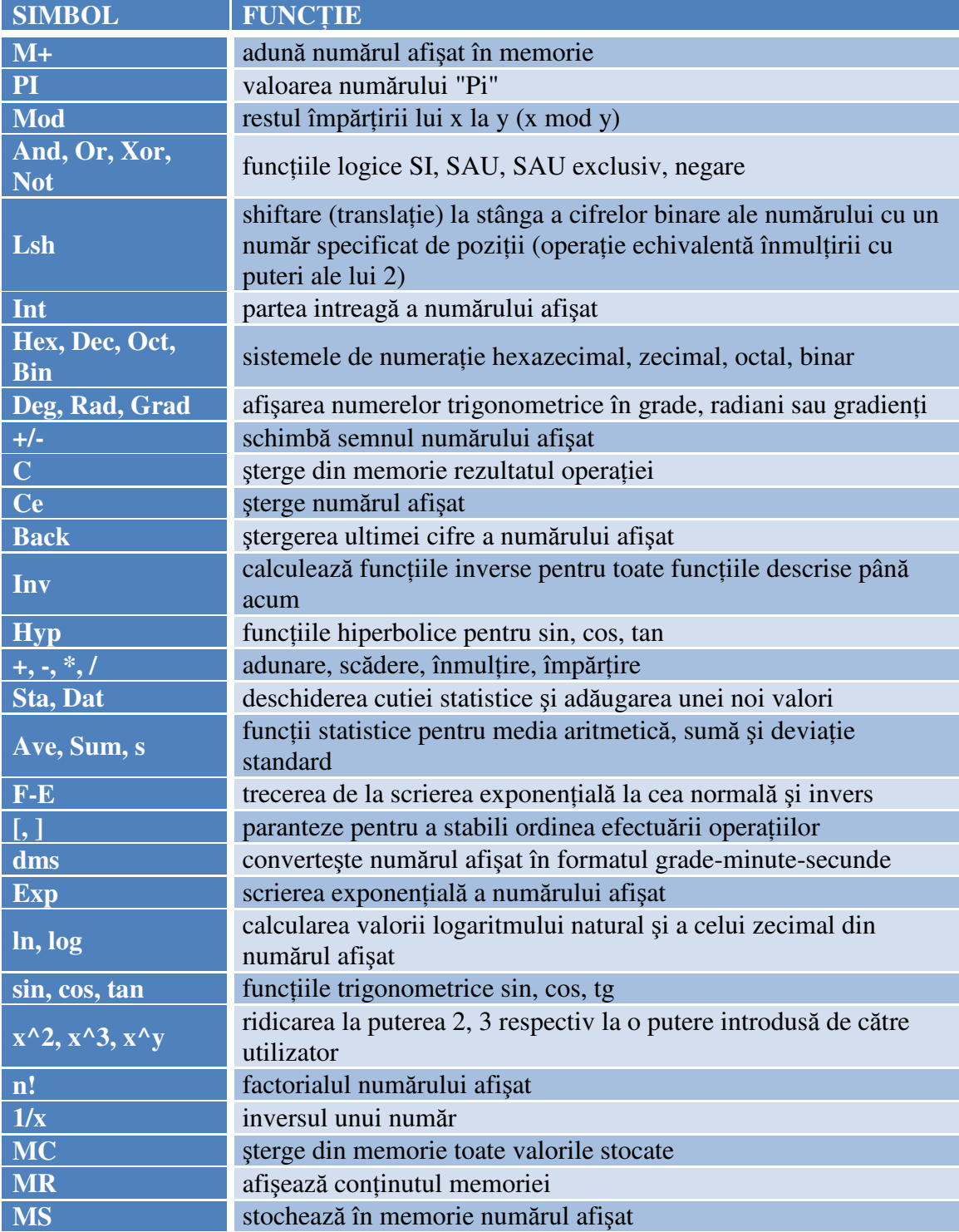

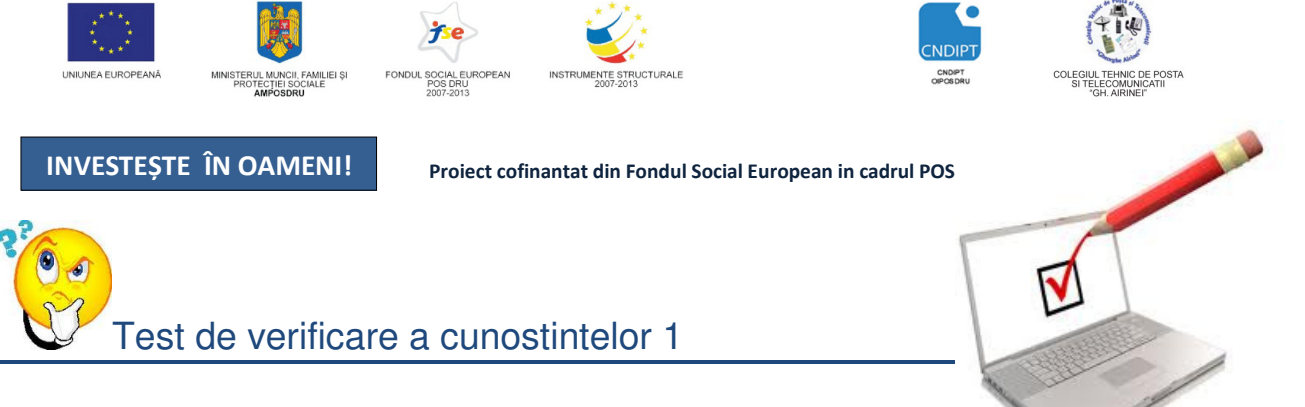

#### **1. Hardware înseamn**ă**:**

- a) programe specializate
- b) totalitatea componentelor unui calculator partea fizică
- c) placa de bază a calculatorului

#### **2. Software este:**

- a) totalitatea programelor ce asigură funcţionarea calculatorului
- b) totalitatea componentelor fizice ale unui calculator
- c) totalitatea datelor aflate în memoriile ROM si RAM

#### **3. Unitatea elementar**ă **de m**ă**sur**ă **a informa**ţ**iei este:**

- a) byte
- b) bit
- c) un set de caractere

#### **4. 1 byte reprezint**ă**:**

- a) un caracter
- b) o cifră binară
- c) o succesiune de 8 biti

#### **5. Procesorul este:**

- a) dispozitivul care execută și coordonează toate operațiile cu informații executate în sistem
- b) dispozitiv ce stochează informații
- c) dispozitiv pentru introducerea datelor în computer

#### **6. Harddiscul este:**

- a) dispozitiv utilizat pentru transfer de informații
- b) dispozitiv ce stochează pe un disc magnetic informaţii
- c) memoria calculatorului

#### **7. Harddiscul se caracterizeaz**ă **prin:**

- a) capacitatea de stocare, calitatea semnalului video transmis către monitor
- b) viteza medie de transfer a datelor, claritatea imaginii
- c) capacitatea de stocare, viteza medie de transfer a datelor

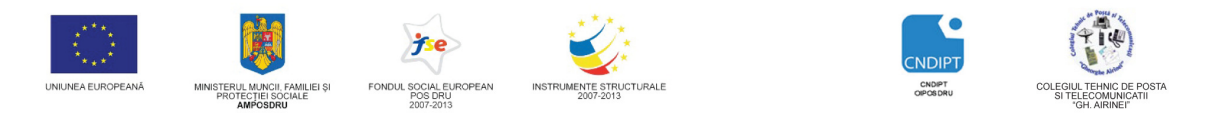

Proiect cofinantat din Fondul Social European in cadrul POS DRU 2007 - 2013

- **8. Monitorul** este ecranul pe care se urmăresc rezultatelor operării pe computer. Caracteristicile acestuia sunt:
- a) lungimea diagonalei, claritatea imaginii, viteza de transfer a informaţiei
- b) lungimea diagonalei, frecvenţa verticală de împrospătare a imaginii pe monitor, claritatea imaginii
- c) lungimea diagonalei, claritatea imaginii, capacitatea de stocare a informaţiei

#### **9. Dac**ă **ve**ţ**i cump**ă**ra un calculator, de ce ve**ţ**i tine cont mai mult?**

- a) viteza de rotaţie a HDD
- b) tipul de microprocesor
- c) dimensiunea monitorului

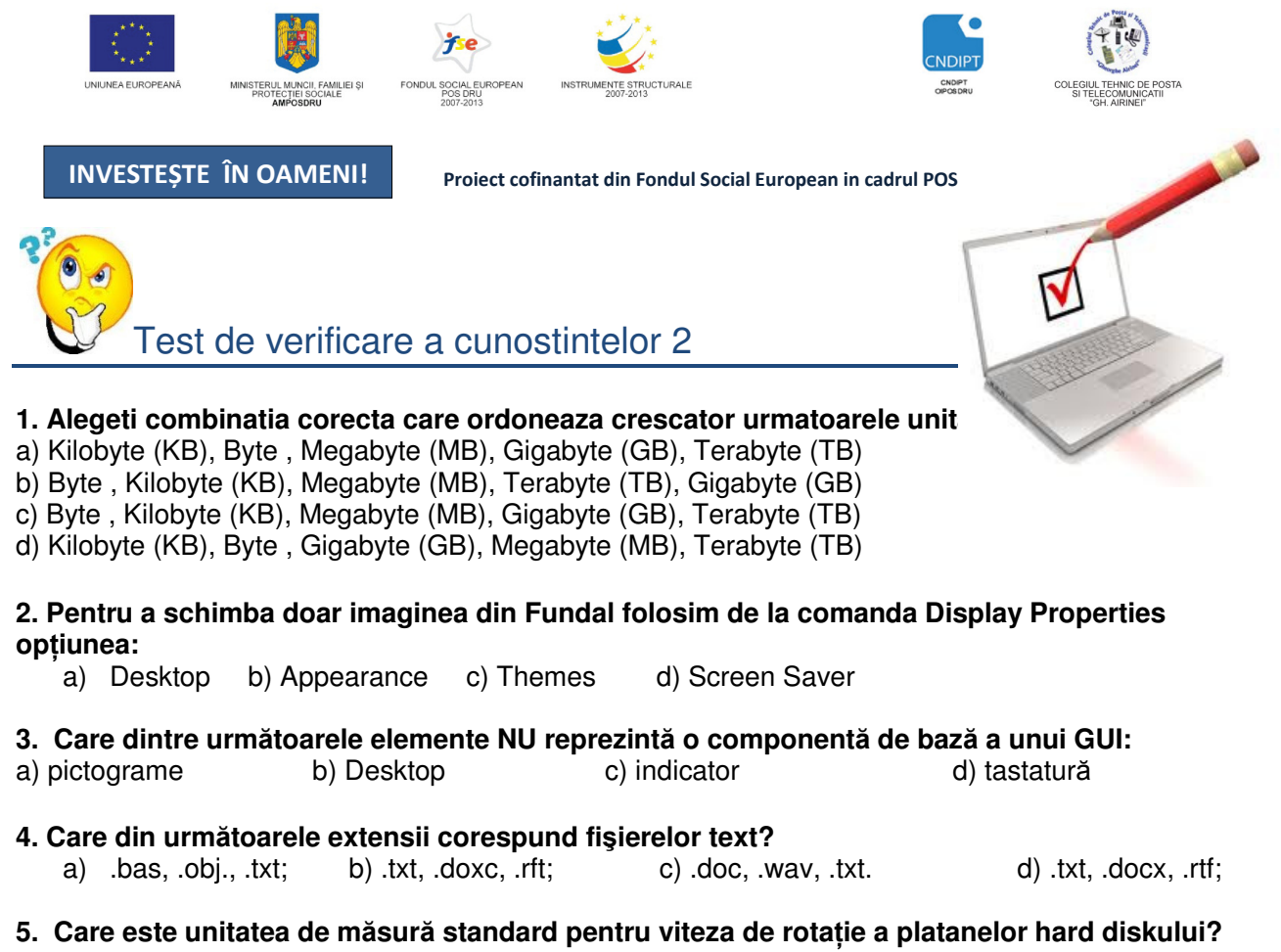

- a) Mb pesecundă
- b) Rotații peminut
- c) Rotații pesecundă
- d) Mb pe milisecundă

#### **6. Pentru a muta un fi**ş**ier:**

- a) folosim functiile Copy și Paste
- b) ștergem fișierul și apoi îi dați Restore în noul director unde vreți să-l mutați
- c) folosim funcțiile Cut și Insert
- d) folosim functiile Cut și Paste

#### **7. Rolul unui sistem de operare este:**

- a) calcul tabelar
- b) gestionarea calculatorului și interfața cu utilizatorul
- c) zonă de memorie pentru transferul datelor între aplicații
- d) aplicatie ce face parte din componenta hardware a calculatorului

#### **8. Ce combinatie de taste se folose**ş**te pentru a putea comuta între dou**ă **ferestre?**

- a) Alt+F4
- b) Alt+Tab
- c) Alt+Shift
- d) Ctrl+Alt

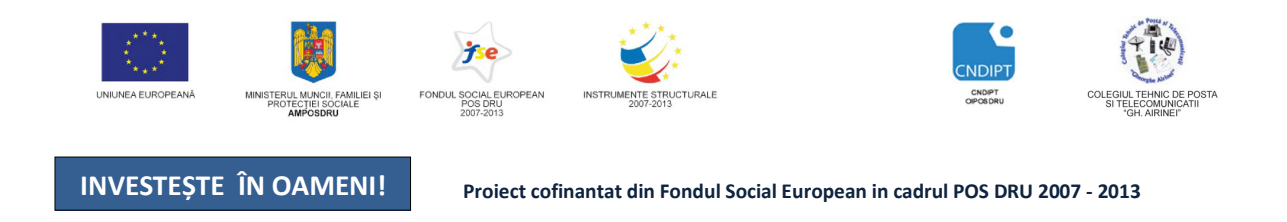

### **9. Memoria de tip ROM este folosit**ă **pentru:**

- a) citire
- b) scriere
- c) citire scriere
- d) nu există o astfel de memorie

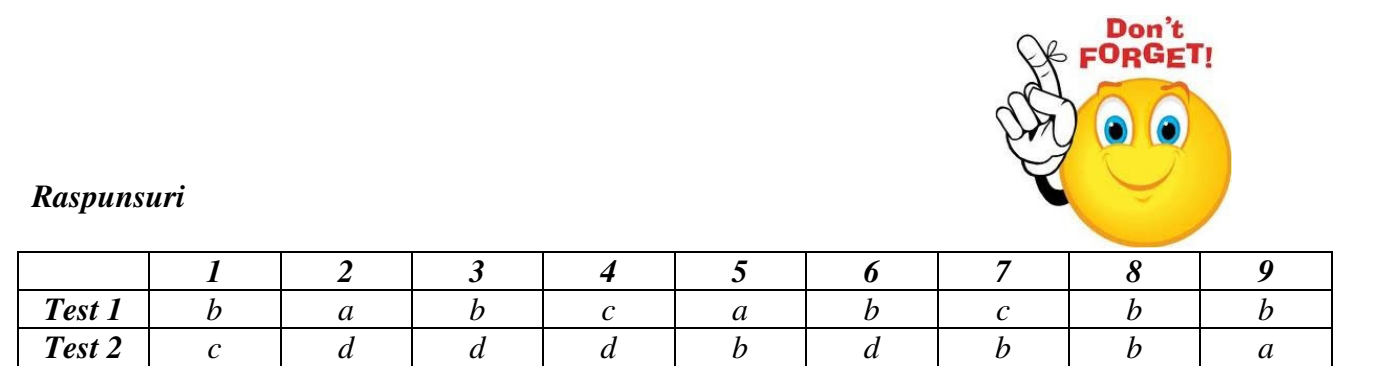

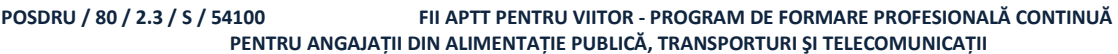